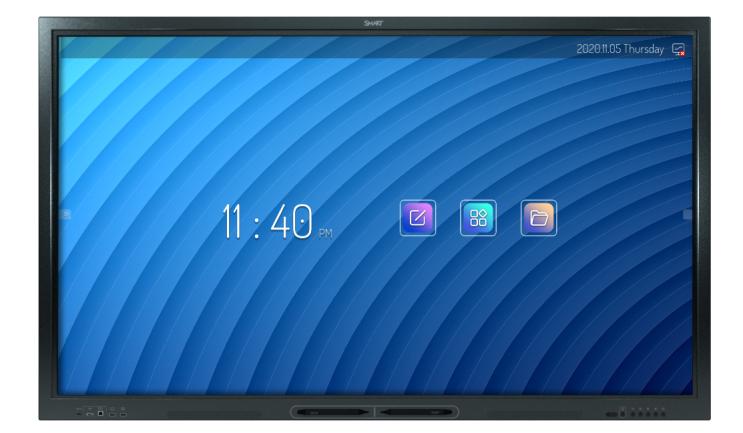

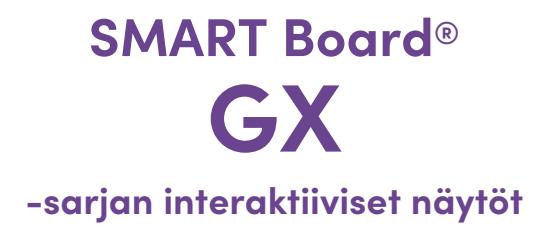

## **Käyttöopas**

SBID-GX165 | SBID-GX175 | SBID-GX186 IDGX65-1 | IDGX75-1 | IDGX86-1

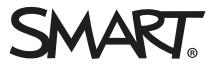

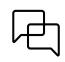

Lisätietoja

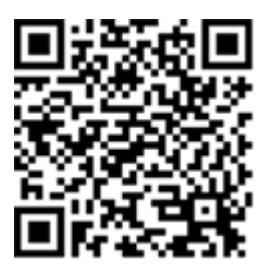

Tämä opas ja muut resurssit SMART Board -sarjan interaktiivisille näytöille ovat saatavilla SMART-sivuston tukiosiossa [\(smarttech.com/support\)](https://www.smarttech.com/support). Katso resursseja mobiililaitteellasi skannaamalla QR-koodi.

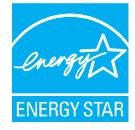

ENERGY STAR on hallituksen tukema energiatehokkuuden symboli, joka tarjoaa yksinkertaista, luotettavaa ja puolueetonta tietoa, johon kuluttajat ja<br>yritykset luottavat tehdäkseen perusteltuja päätöksiä. ENERGY STAR-sertifio tuotemerkki, joka ansaitsee kyseisen merkin, on sertifioitu itsenäisesti tuottamaan laatua, suorituskykyä ja virransäästöä, joita käyttäjät odottavat saavansa.

Näyttösi tarjoaa heti kättelyssä ENERGY STAR -tasoista suorituskykyä ja virransäästöä. Joidenkin asetusten muuttaminen voi kuitenkin lisätä virrankulutusta yli ENERGY STAR -sertifikaatin vaatimien rajojen. Esimerkiksi, suurempi kirkkaus ja kontrasti lisäävät virrankulutusta. Ota ympäristö huomioon, kun valitset muita kuin ENERGY STAR -asetuksia.

#### **Lisenssit**

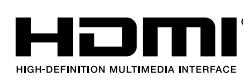

Termit HDMI, HDMI High-Definition Multimedia Interface, HDMI-ulkoasu ja HDMI-logot ovat HDMI Licensing Administrator, Inc:n tavaramerkkejä tai rekisteröityjä tavaramerkkejä.

Bluetooth-sanamerkin omistaa Bluetooth SIG, Inc. -yritys, ja SMART Technologies ULC käyttää tällaisia merkkejä lisenssinvaraisesti.

#### **Tavaramerkkejä koskeva huomautus**

SMART Board, SMART Notebook, SMART TeamWorks, SMART Meeting Pro, Object Awareness, Silktouch, smarttech, SMART-logo ja kaikki SMART-tunnuslauseet ovat<br>tavaramerkkejä tai rekisteröityjä tavaramerkkejä, jotka omistaa SMART T Inc. ja SMART Technologies ULC käyttää tätä merkkiä lisenssillä. Nimet HDMI ja HDMI High-Definition Multimedia Interface sekä HDMI-logo ovat HDMI Licensing Administrator, Inc.:n tavaramerkkejä tai rekisteröityjä tavaramerkkejä Yhdysvalloissa ja muissa maissa. Microsoft ja Windows ovat Microsoft Corporationin<br>Yhdysvalloissa ja muissa maissa joko rekisteröimiä tavaramerkkejä kä omistajiensa tavaramerkkejä.

#### **Tekijänoikeushuomautus**

© 2024 SMART Technologies ULC. Kaikki oikeudet pidätetään. Mitään osaa tästä julkaisusta ei saa kopioida, lähettää, jäljentää, tallentaa hakujärjestelmään tai kääntää millekään kielelle missään muodossa ilman SMART Technologies ULC:n edeltävää kirjallista suostumusta. Tämän oppaan tiedot voivat muuttua ilman edeltävää ilmoitusta, eivätkä ne osoita sitoutumista SMARTin taholta.

Tätä tuotetta ja/tai sen käyttöä koskee yksi tai useampi seuraavista Yhdysvaltain patenteista:

[www.smarttech.com/patents](https://www.smarttech.com/patents)

19. maaliskuuta 2024

# <span id="page-2-0"></span>**Tärkeitä tietoja**

#### **Huomautus**

Katso SMART Board GX -sarjan interaktiivisten näyttöjen asennus- ja huolto-oppaasta [\(docs.smarttech.com/fi/kb/171744\)](https://docs.smarttech.com/fi/kb/171744) tärkeitä tietoja näytön asentamisesta ja huollosta.

#### **Varoitus**

- <sup>l</sup> Älä avaa tai pura näyttöä. Kotelon sisällä on korkeajännitteen aiheuttama sähköiskun vaara. Kotelon avaaminen aiheuttaa myös takuun raukeamisen.
- <sup>l</sup> Älä seiso (äläkä anna lasten seistä) tuolilla ja koskettaa näytön pintaa.
- <sup>l</sup> Tulipalon ja sähköiskun vaaran vähentämiseksi älä altista näyttöä vedelle tai kosteudelle.
- <sup>l</sup> Älä työnnä esineitä kotelon tuuletusaukkoihin, koska ne saattavat koskettaa vaarallisia jännitepisteitä ja aiheuttaa sähköiskuja, tulipalon tai tuotevahinkoja, joita takuu ei ehkä kata.
- <sup>l</sup> Älä aseta virtajohdon päälle painavia esineitä. Virtajohdon vahingoittuminen saattaa aiheuttaa sähköiskun, tulipalon tai tuotevahingon, jota takuu ei kata.
- <sup>l</sup> Jos lasi rikkoutuu, älä koske nestekiteisiin. Jotta vältetään loukkaantuminen, käsittele lasinsiruja varoen, kun hävität ne.
- Irrota näytön virtajohto pistorasiasta ja pyydä ohjeita valtuutetulta asentajalta, jos jokin seuraavista ilmenee:
	- <sup>o</sup> Virtajohto tai pistoke on vahingoittunut
	- <sup>o</sup> Näytön päälle on roiskunut nestettä
	- <sup>o</sup> Esine on pudonnut näytön päälle
	- <sup>o</sup> Näyttö on pudonnut
	- <sup>o</sup> Ilmenee rakenteellisia vaurioita, kuten murtumia
	- <sup>o</sup> Näyttö toimii epätavallisesti, vaikka noudatat käyttöohjeita.
- <sup>l</sup> Tämä tuote saattaa sisältää aineita, jotka ovat EU:n REACH-asetuksen (EY) N:o 1907/2006 mukaisia SVHC-ehdokkaita. Tarkista osoitteesta [echa.europa.eu/scip-database.](https://echa.europa.eu/scip-database) uusimmat tiedot.

# **Sisällys**

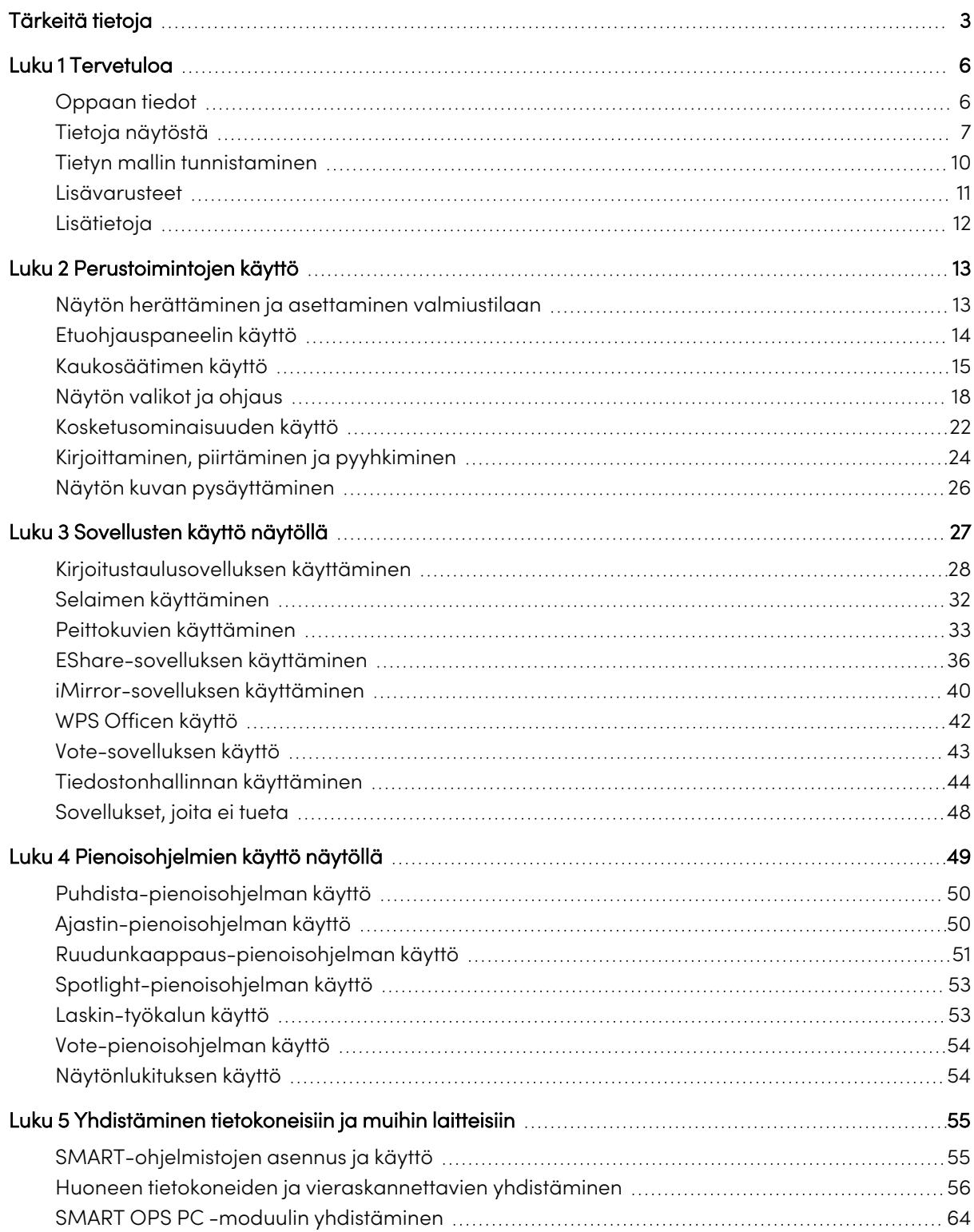

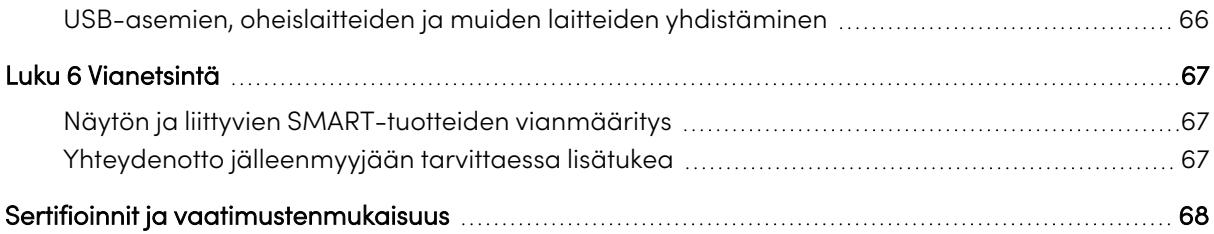

# <span id="page-5-0"></span>Luku 1 **Tervetuloa**

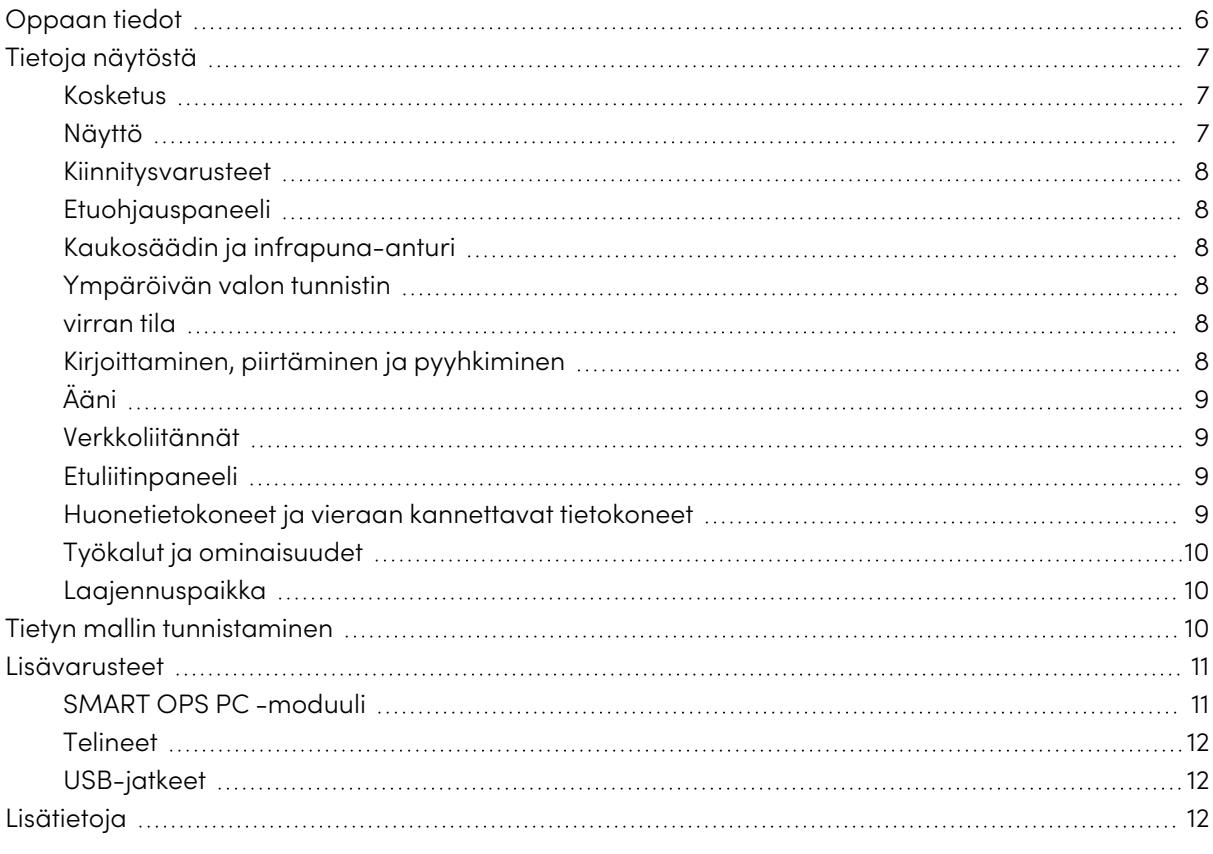

SMART Board® -sarjan interaktiivinen näyttö tarjoaa kaiken, mitä tarvitset vuorovaikutteisuuden aloittamiseen. Tämä luku esittelee GX-sarjan näytön ominaisuudet.

## <span id="page-5-1"></span>Oppaan tiedot

Tässä ohjeessa selitetään, kuinka SMART Board GX -sarjan interaktiivista näyttöä käytetään.

Opas on tarkoitettu henkilöille, jotka käyttävät interaktiivisia SMART Board -näyttöjä. Myös näyttöjä asentaville ja huoltaville henkilöille on saatavilla käyttöohjeita ja resursseja (katso [Lisätietoja](#page-11-0) [sivulla](#page-11-0) 12).

## <span id="page-6-0"></span>Tietoja näytöstä

SMART Board GX -sarjan näytöt tarjoavat kaiken, mitä tarvitset interaktiivisuuden aloittamiseen.

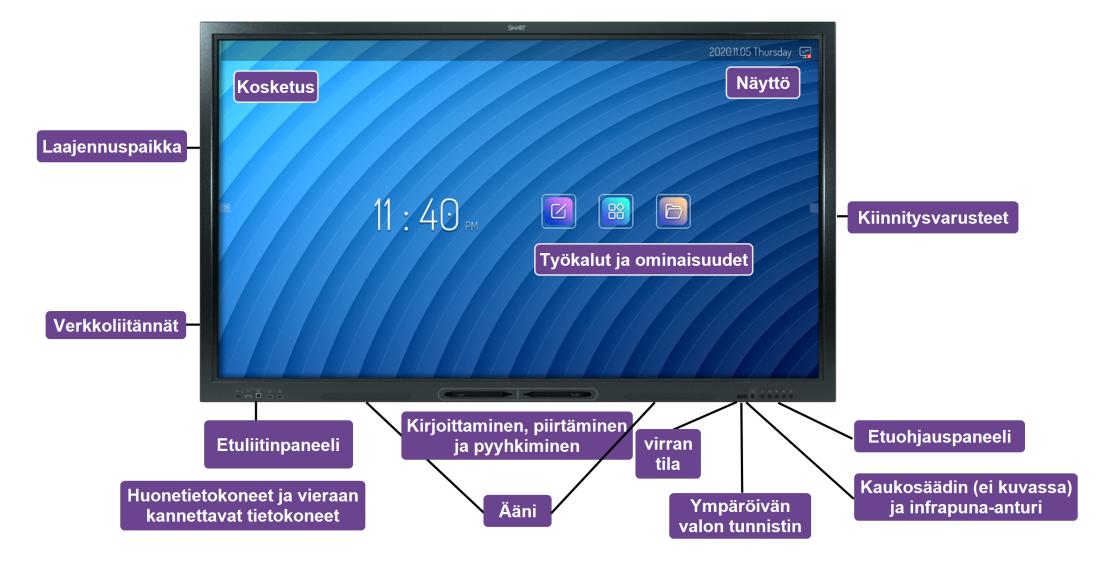

Näyttö sisältää kattavan valikoiman ominaisuuksia ja komponentteja.

### <span id="page-6-1"></span>Kosketus

Voit tehdä näytöllä kaikkea, mitä voit tehdä tietokoneella – avata ja sulkea sovelluksia, tavata muita, luoda uusia asiakirjoja tai muokata aiemmin luotuja, vierailla verkkosivustoilla, toistaa ja muokata videotiedostoja jne. – helposti koskettamalla näytön pintaa.

Voit käyttää sarjaa eleitä sovelluksissa, esimerkiksi panorointia, skaalausta, pyöritystä ja lähentämistä ja loitontamista.

Katso > [Kosketusominaisuuden](#page-21-0) käyttö sivulla 22

### <span id="page-6-2"></span>Näyttö

4K ultratarkka LED-näyttö tarjoaa optimaalisen kuvakirkkauden ja katselukokemuksen kaikista kulmista.

Näyttökoko vaihtelee mallittain:

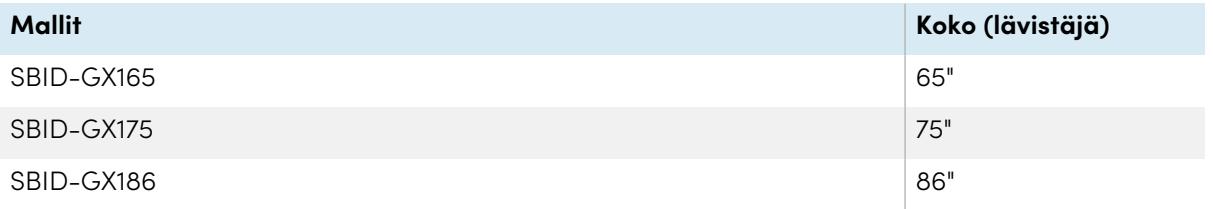

### <span id="page-7-0"></span>Kiinnitysvarusteet

Voit käyttää VESA-yhteensopivia seinäkiinnikkeitä, kuten SMARTin WM-SBID-200-seinätelinettä (ei sisälly toimitukseen), näytön kiinnittämiseen seinälle.

<span id="page-7-1"></span>Voit myös kiinnittää näytön liikuteltavaan telineeseen (katso [Lisävarusteet](#page-10-0) sivulla 11).

## Etuohjauspaneeli

Edessä olevassa ohjauspaneelissa on painikkeet näytön kytkemiseksi päälle ja pois päältä, äänenvoimakkuuden säätämiseen, näytön asetusten avaamiseen ja näytön kuvan pysäyttämiseen, edelliseen vaiheeseen siirtymiseen näytön navigointihistoriassa ja aloitusnäkymän näyttämiseen.

<span id="page-7-2"></span>Katso > [Etuohjauspaneelin](#page-13-0) käyttö sivulla 14

### Kaukosäädin ja infrapuna-anturi

Näytön infrapunatunnistin sijaitsee ohjauspaneelissa näytön kehyksen oikeassa alakulmassa.

Kaukosäätimellä voit kytkeä näytön päälle ja pois päältä, säätää näytön asetuksia ja avata sovelluksia nopeasti.

<span id="page-7-3"></span>Katso > [Kaukosäätimen](#page-14-0) käyttö sivulla 15

### Ympäröivän valon tunnistin

Ympäröivän valon tunnistin sijaitsee näytön kehyksen oikeassa alakulmassa. Anturi havaitsee huoneen kirkkauden ja säätää näytön kirkkautta vastaavasti.

### <span id="page-7-4"></span>virran tila

Merkkivalon väri ilmaisee näytön tilan:

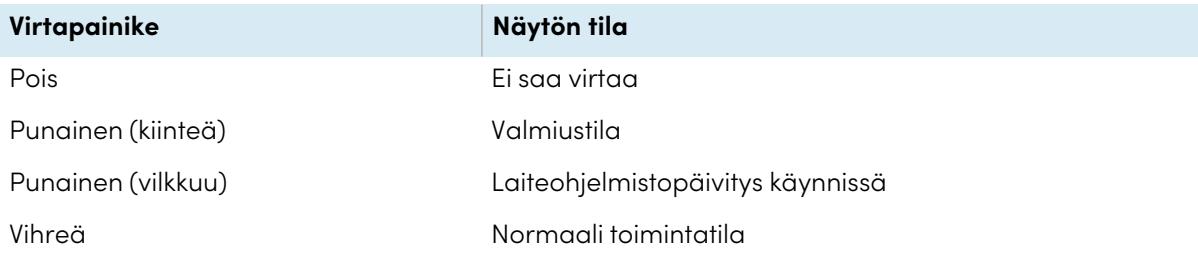

### <span id="page-7-5"></span>Kirjoittaminen, piirtäminen ja pyyhkiminen

Näytön mukana tulee kaksi kynää, joita voit käyttää näytölle kirjoittamiseen tai piirtämiseen. Kumpikin kynän pää voidaan määrittää kirjoittamaan tai piirtämään eri värillä. Voit pyyhkiä digitaalista mustetta liikuttamalla nyrkkiä tai kämmentä digitaalisen musteen päällä.

Object Awareness -toiminnon1 ansiosta näyttö reagoi automaattisesti käyttämääsi työkaluun tai välineeseen, olipa kyseessä kynä, sormi tai kämmen.

Katso > [Kirjoittaminen,](#page-23-0) piirtäminen ja pyyhkiminen sivulla 24

## <span id="page-8-0"></span>Ääni

<span id="page-8-1"></span>Näyttö sisältää kaksi 10 W:n rms sisäänrakennettua kaiutinta.

## Verkkoliitännät

Näyttö vaatii verkko- ja internetyhteyden ladatakseen ohjelmistoja ja laiteohjelmistopäivityksiä varten.

Näyttö vaatii verkko- ja internetyhteyden ladatakseen ohjelmistoja ja laiteohjelmistopäivityksiä varten.

Näyttö voidaan yhdistää verkkoon langattomasti tai Ethernet-kaapelilla.

- <sup>l</sup> Wi-Fi-moduuli tukee sekä 2,4 GHz:n että 5 GHz:n taajuuksia.
- Kahden Rj45-liitännän avulla voit yhdistää näytön ja ulkoisen laitteen, kuten tietokoneen, Ethernet-verkkoon.

Katso SMART Board GX -sarjan interaktiivisten näyttöjen asennus- ja huolto-opas [\(docs.smarttech.com/fi/kb/171744](https://docs.smarttech.com/fi/kb/171744)).

### <span id="page-8-2"></span>Etuliitinpaneeli

Etuliitinpaneelissa on liittimet USB-oheislaitteille ja tietokoneelle tai muulle tulolle.

Katso > Huoneen tietokoneiden ja [vieraskannettavien](#page-55-0) yhdistäminen sivulla 56

<span id="page-8-3"></span>Katso > USB-asemien, oheislaitteiden ja muiden laitteiden [yhdistäminen](#page-65-0) sivulla 66

### Huonetietokoneet ja vieraan kannettavat tietokoneet

Voit yhdistää huoneessa olevia tietokoneita ja vieraiden kannettavia näyttöön ja tarkastella niitä ja olla vuorovaikutuksessa niiden kanssa.

Näytön mukana toimitetaan SMART-ohjelmisto, jonka voit asentaa yhdistettyihin tietokoneisiin, jotta näytön toiminnoista saadaan kaikki hyöty irti.

Katso > Huoneen tietokoneiden ja [vieraskannettavien](#page-55-0) yhdistäminen sivulla 56

<sup>1</sup>Liitettynä tietokoneeseen SMART Product Drivers -tuoteohjaimilla

## <span id="page-9-1"></span>Työkalut ja ominaisuudet

Näytön sisäänrakennettu Android™-järjestelmä tarjoaa pääsyn ohjelmiin, joilla voi selata internetiä, käyttää liitutaulua, jakaa näytön ja paljon muuta ilman liitettyä laitetta.

Katso > Luku 3 [Sovellusten](#page-26-0) käyttö näytöllä sivulla 27

## <span id="page-9-2"></span>Laajennuspaikka

Voit asentaa lisälaitepaikkaan OPS-yhteensopivan laitteen, kuten SMART OPS PC -moduulin. SMART OPS PC -moduulit tarjoavat täydellisen Windows® Pro -asennuksen.

Lue lisää SMART OPS PC -moduuleista kohdasta SMART OPS PC -moduuli [seuraavalla](#page-10-1) sivulla.

### **Huomio**

- Lisälaiteaukon suurin käytettävissä oleva virta on 60 W. Se ei ole rajoitettu virtalähde. Jos haluat vähentää tulipalon vaaraa, varmista, että aukkoon liitetyt lisävarusteet täyttävät IEC 62368-1 -direktiivin vaatimukset.
- <sup>l</sup> Älä irrota OPS PC:tä tai muita laitteita lisälaitepaikasta niiden ollessa päällä.
- <sup>l</sup> Vain SMARTin toimittamia OPS-laitteita tuetaan SMART Board -interaktiivisissa näytöissä. Kolmannen osapuolen OPS-laitteita ei tueta, ja niiden käyttö voi johtaa huonoon suorituskykyyn tai näytön vaurioitumiseen.
- <sup>l</sup> Älä asenna tai poista OPS-laitetta, kun näyttöön on kytketty virta. Varmista, että virtakytkin näytön takana virtajohdon paikan vieressä on OFF (O) -asennossa. Jos et pääse virtakytkimeen käsiksi, kytke näyttö etupaneelin virtapainikkeella  $\mathsf{\Theta}$  valmiustilaan ja irrota sitten näytön virtajohto pistorasiasta.
- <sup>l</sup> Kun olet kytkenyt näytön virtakytkimen pois päältä tai irrottanut sen pistorasiasta, odota vähintään 30 sekuntia ennen laitteen irrottamista, jotta sen sisäiset virtalähteet voivat purkautua kokonaan. Voit myös odottaa viisi minuuttia, jotta laite ehtii tarvittaessa jäähtyä.
- <sup>l</sup> Varmista, että OPS-laite on kiinnitetty näyttöön ruuveilla kahden kiinnityspisteen kautta. Puutteellisesti kiinnitetyt laitteet voivat vahingoittaa näyttöä. (OPS-laitteen kiinnitysruuvit ovat yleensä valmiiksi kiinni kiinnitystä varten, vaikka joissakin laitteissa on erilliset kiinnitysruuvit.)

## <span id="page-9-0"></span>Tietyn mallin tunnistaminen

SMART tarjoaa useita erilaisia SMART Board GX -sarjan interaktiivisten näyttöjen malleja.

Saat apua mallisi tunnistamiseen katsomalla näytön takana tai vasemmalla puolella olevaa tarraa.

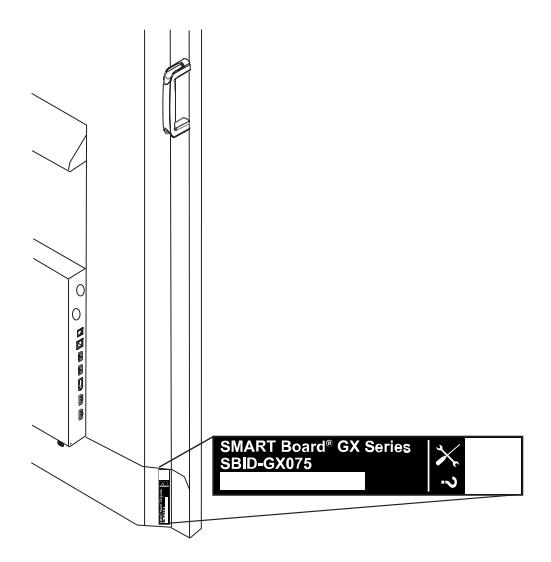

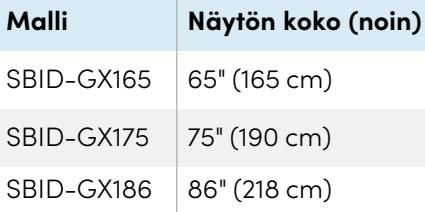

## <span id="page-10-0"></span>Lisävarusteet

Näytön lisävarusteet sisältävät:

- SMART OPS PC -moduuli
- <sup>l</sup> SMART-seinäkiinnike (WM-SBID-200) SMART Board -näyttöihin
- Telineet
- USB-jatkeet

Katso myös > [smarttech.com/tarvikkeet](https://www.smarttech.com/accessories)

### <span id="page-10-1"></span>SMART OPS PC -moduuli

SMART Open Pluggable Specification (OPS) -PC-moduulit tarjoavat vaivattoman Windows Pro -asennuksen perustuen Intel® Core™ prosessoreihin, ja ne on suunniteltu toimimaan erityisesti SMARTnäytöissä. Kaikki OPS-PC-moduulit ovat täysin Windows Pro -lisensoituja. Asenna OPS PC -moduuli näytön lisälaitepaikkaan, niin käytössäsi on täysi 4K UHD:ta tukeva Windows-asennus ilman tarvetta ulkoiselle PC:lle tai ylimääräisille kaapeleille.

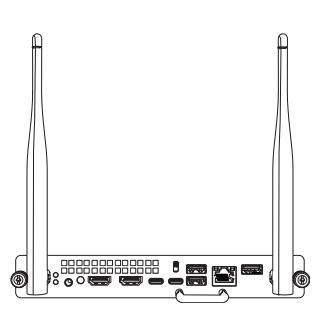

Asenna tutut Windows-sovellukset, kuten SMART Notebook®-, SMART TeamWorks™- ja SMART Meeting Pro® -ohjelmistot, ja käytä internetiä suoraan näytön verkkoyhteyden kautta. OPS PC -moduulin päivitykset ja huollot on helppo tehdä irrottamatta näyttöä kiinnityksistään.

## <span id="page-11-1"></span>Telineet

Mikäli haluat liikuttaa näyttöä paikasta toiseen, voit asentaa sen liikuteltavaan SMART-telineeseen. Jos asennat näytön seinälle, joka ei pysty kannattelemaan näytön koko painoa, voit asentaa näytön SMART-lattiatelineeseen.

## <span id="page-11-2"></span>USB-jatkeet

Kuten mainittu näytön teknisissä tiedoissa, näytön ja tietokoneen yhdistävän UBS-johdon ei tulisi olla pidempi kuin 5 metriä. Jos sinun täytyy yhdistää tietokone, joka on yli 5 metrin etäisyydellä näytöstä, käytä yhtä seuraavista USB-jatkeista:

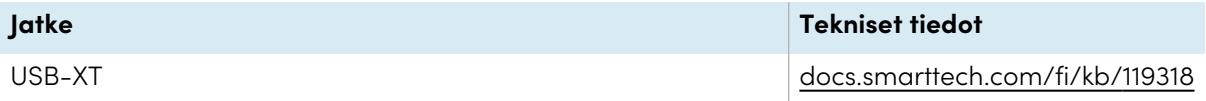

<span id="page-11-0"></span>Katso myös > [USB-kaapelilaajennukset](https://support.smarttech.com/docs/redirect/?product=cables&context=about-cable-accessories/usb-cable-extenders.cshtml)

## Lisätietoja

SMART tarjoaa useita muita asiakirjoja tätä näyttöä varten SMARTin verkkosivuston Support-osiossa [\(smarttech.com/support](https://www.smarttech.com/support)). Skannaa tämän ohjeen kannessa oleva QR-koodi nähdäksesi linkit SMART Board GX -sarjan interaktiivisen näytön asiakirjoihin ja muihin tukiresursseihin.

# <span id="page-12-0"></span>Luku 2 **Perustoimintojen käyttö**

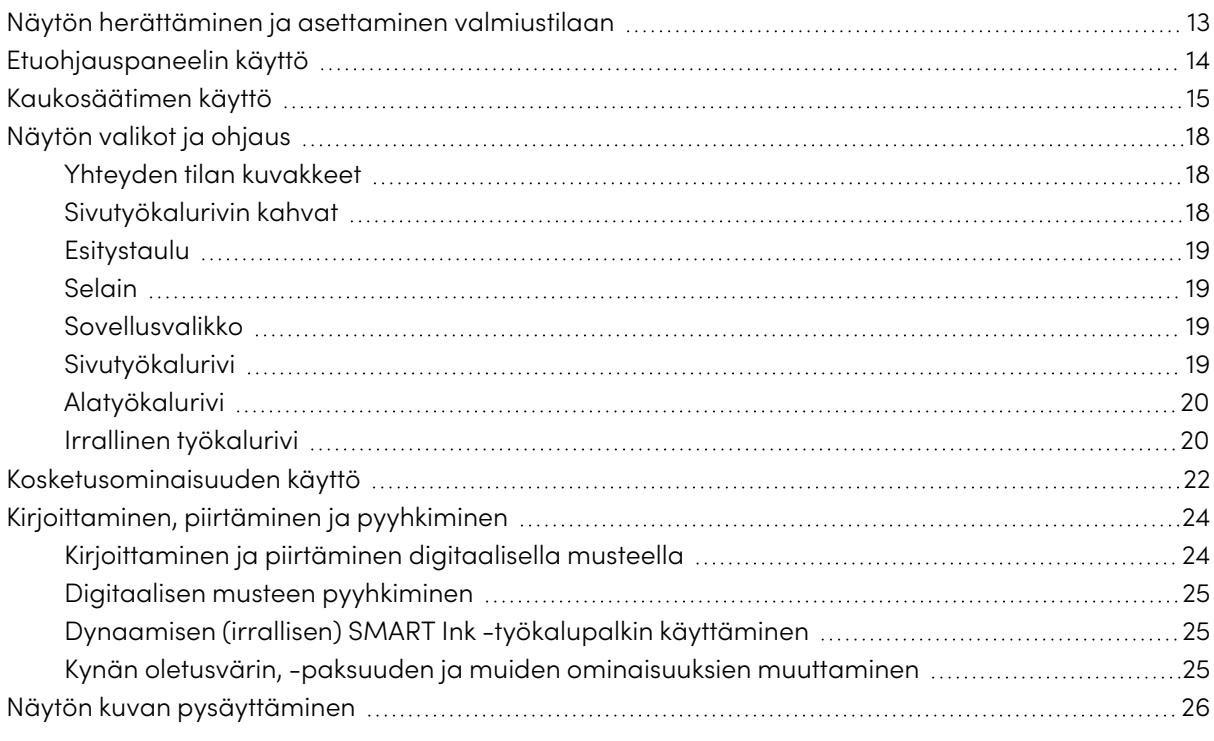

## <span id="page-12-1"></span>Näytön herättäminen ja asettaminen valmiustilaan

 $\frac{1}{2}$ los näyttö on valmiustilassa, sen voi herättää painamalla **Virta**-painiketta  $\bigcup$  etuohajuspaneelissa tai kaukosäätimessä.

Jos näytön tulolähteeksi on asetettu HDMI2 ja HDMI2-tuloon on kytketty tietokone, näyttö herää automaattisesti tietokoneen herätessä.

Palauttaaksesi näytön takaisin valmiustilaan paina **Virta**-painiketta  $\bigcup$  etuohjauspaneelissa tai kaukosäätimessä.

#### **Huomautus**

Kun näyttö on kytketty ulkoiseen tuloon, jossa ei ole ollut aktiivista signaalia tuntiin, se aloittaa 60 sekunnin lähtölaskennan ennen kuin se siirtyy valmiustilaan.

Katso lisätietoja näytön sammuttamisesta kohdasta SMART Board GX -sarjan interaktiivisten näyttöjen asennus- ja huolto-opas ([docs.smarttech.com/fi/kb/171744\)](https://docs.smarttech.com/fi/kb/171744).

## <span id="page-13-0"></span>Etuohjauspaneelin käyttö

Etuohjauspaneeli sisältää painikkeita, joilla näyttö voidaan käynnistää ja sammuttaa, säätää äänenvoimakkuutta, avata näyttöasetukset, pysäyttää näytön kuva tai poistaa pysäytys, palata edelliseen näkymään sulautetussa Android-järjestelmässä ja siirtyä aloitusnäkymään. Asetuksetpainike on tilannekohtainen. Senhetkisen valitun tulon perusteella se avaa joko pääjärjestelmäasetukset tai videon tulolähdeasetukset.

Etuohjauspaneelissa on myös valo, joka ilmaisee näytön nykyisen virran tilan.

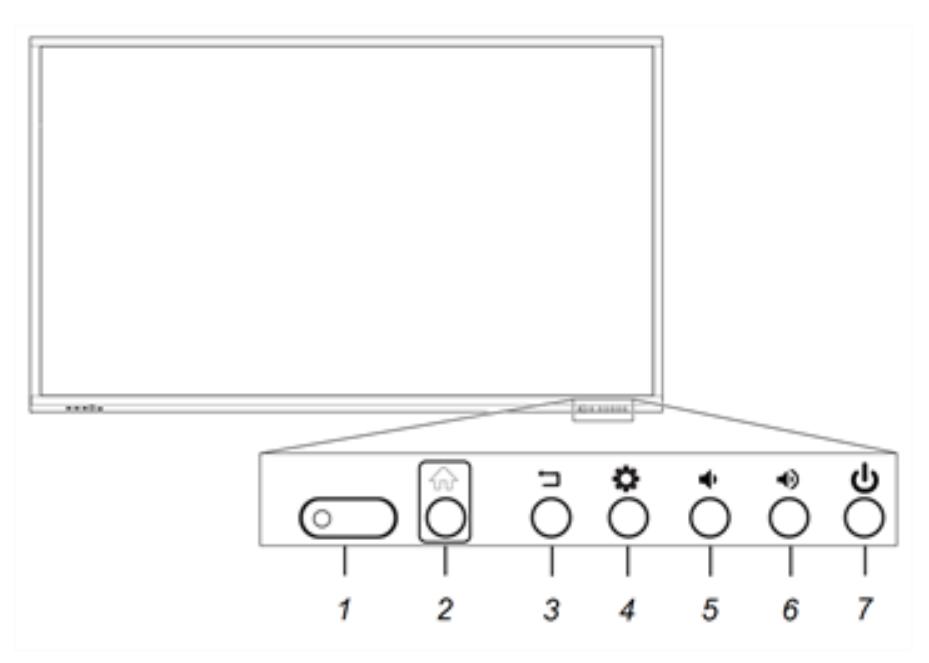

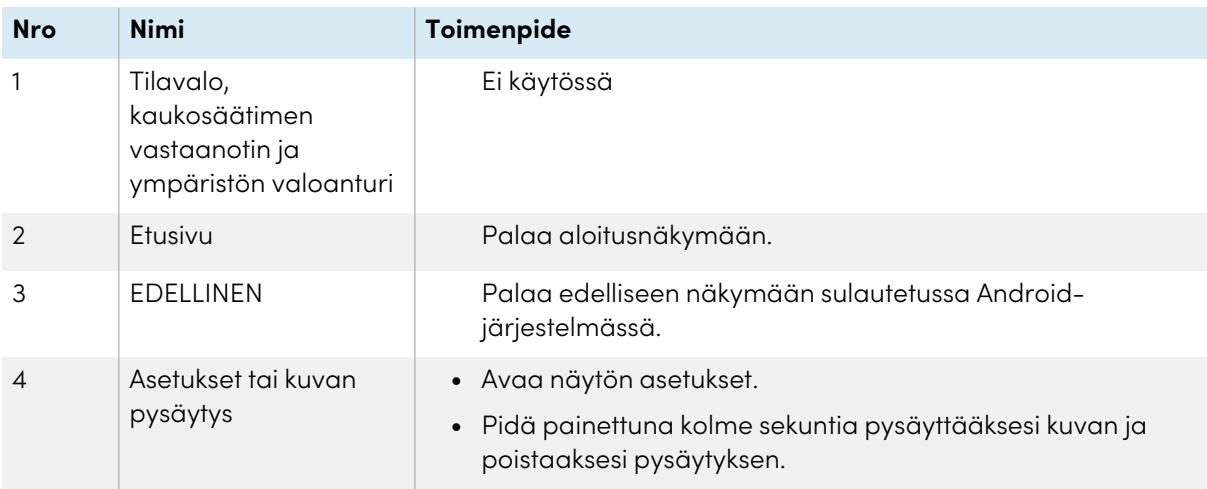

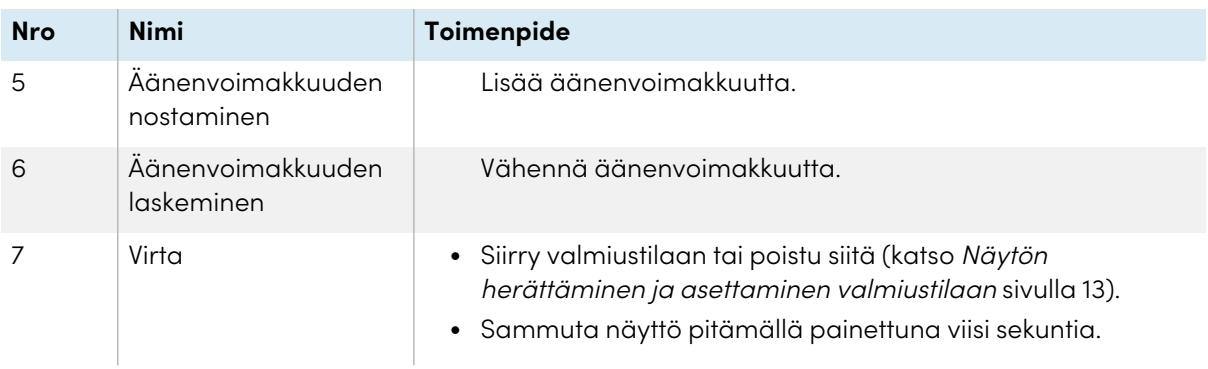

## <span id="page-14-0"></span>Kaukosäätimen käyttö

Kaukosäätimellä voit käynnistää ja sammuttaa näytön, vaihtaa tulolähdettä, säätää äänenvoimakkuutta, vaihtaa OPS PC:seen (jos se on asennettu) ja muuta. Voit myös avata kaukosäätimellä ruutuvalikkoja ja vaihtaa näytön asetuksia. Asetukset-painike on tilannekohtainen. Senhetkisen valitun tulon perusteella se avaa joko pääjärjestelmäasetukset tai videon tulolähdeasetukset.

### **Tärkeää**

- <sup>l</sup> Älä kohdista kaukosäätimeen voimakasta iskua.
- <sup>l</sup> Säilytä kaukosäädin erossa nesteistä. Jos kaukosäädin kastuu, pyyhi se heti kuivaksi.
- <sup>l</sup> Älä altista kaukosäädintä lämmölle tai höyrylle.
- <sup>l</sup> Älä avaa muita kaukosäätimen osia kuin paristolokero.

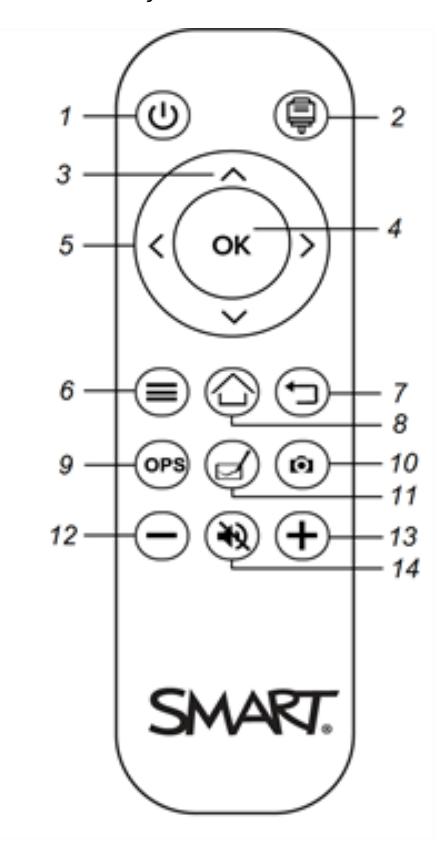

Alla olevassa kuvassa ja taulukossa luetellaan kaukosäätimen toiminnot.

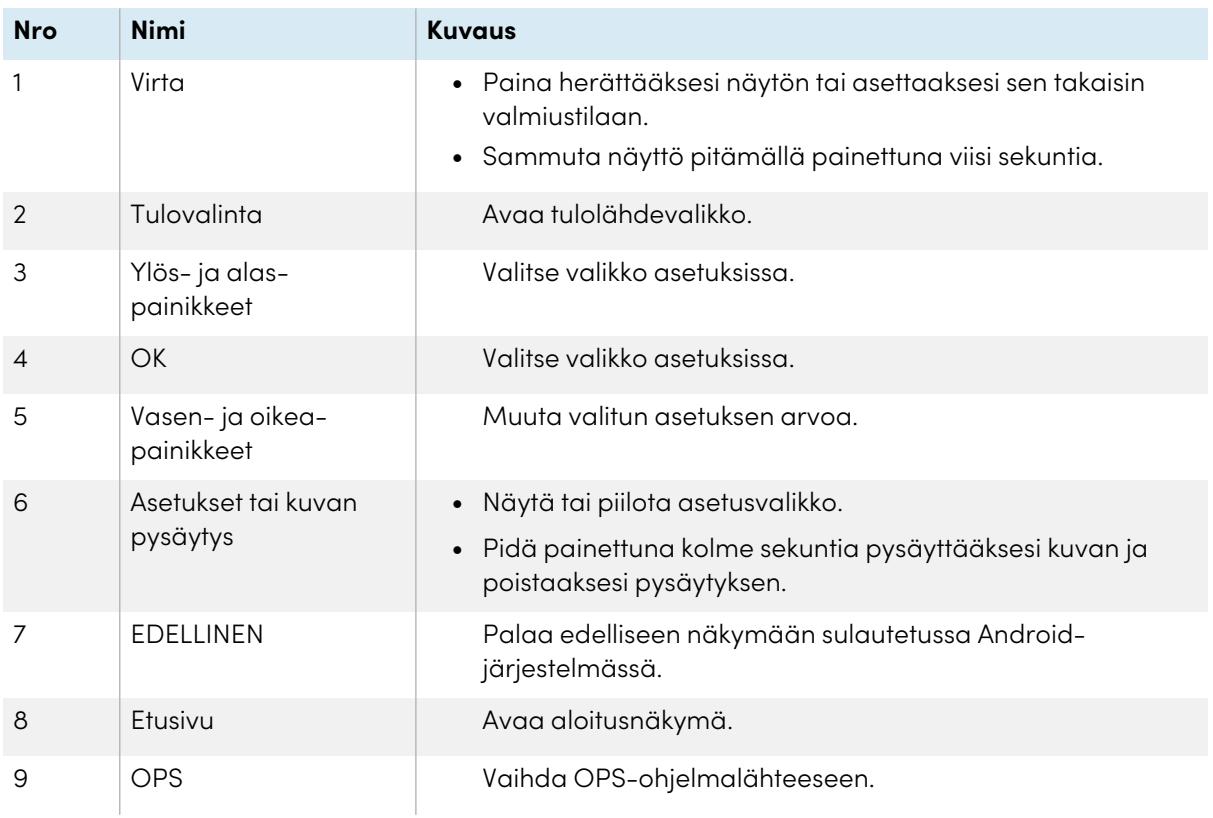

#### Luku 2 **Perustoimintojen käyttö**

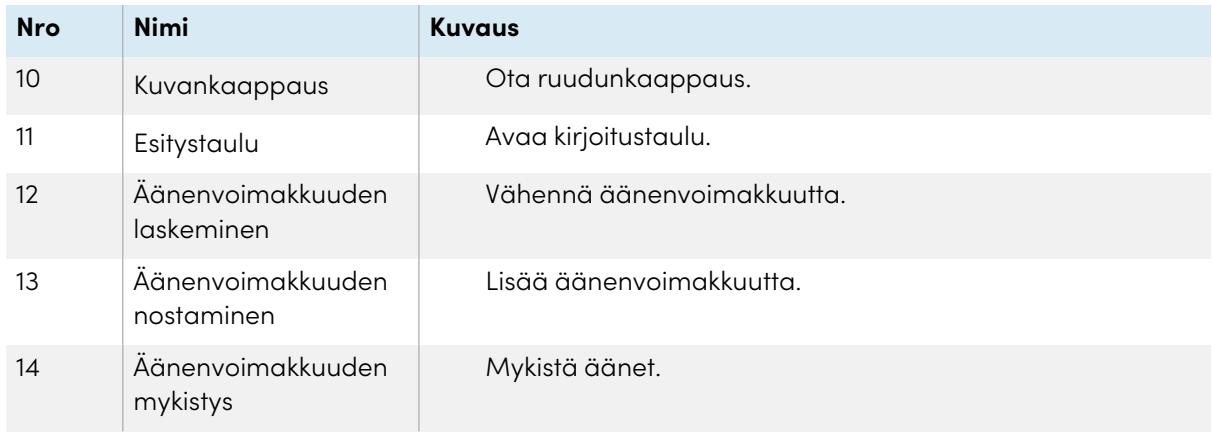

## <span id="page-17-0"></span>Näytön valikot ja ohjaus

SMART Board GX -sarjan näytössä on lukuisia valikkoja ja ohjaimia.

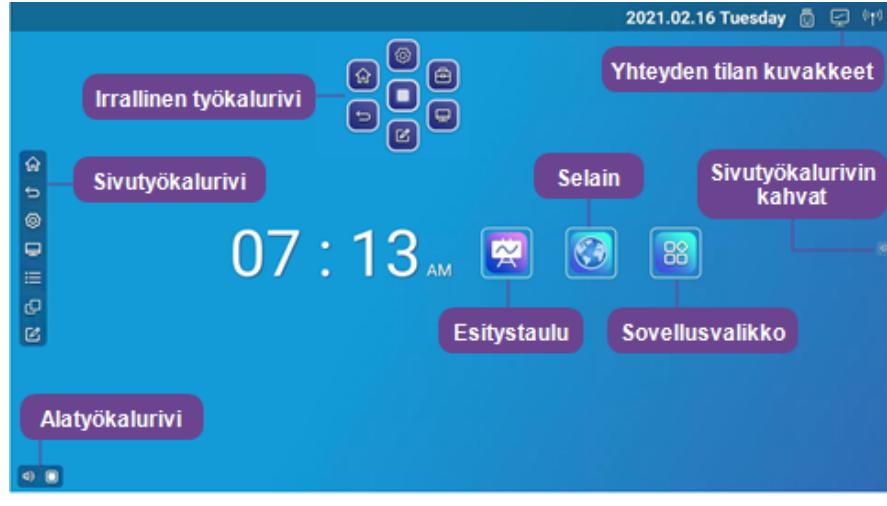

## <span id="page-17-1"></span>Yhteyden tilan kuvakkeet

Yhteyden tilan kuvakkeet antavat tietoa näytön verkkoyhteyden ja yhteyspisteen tilasta.

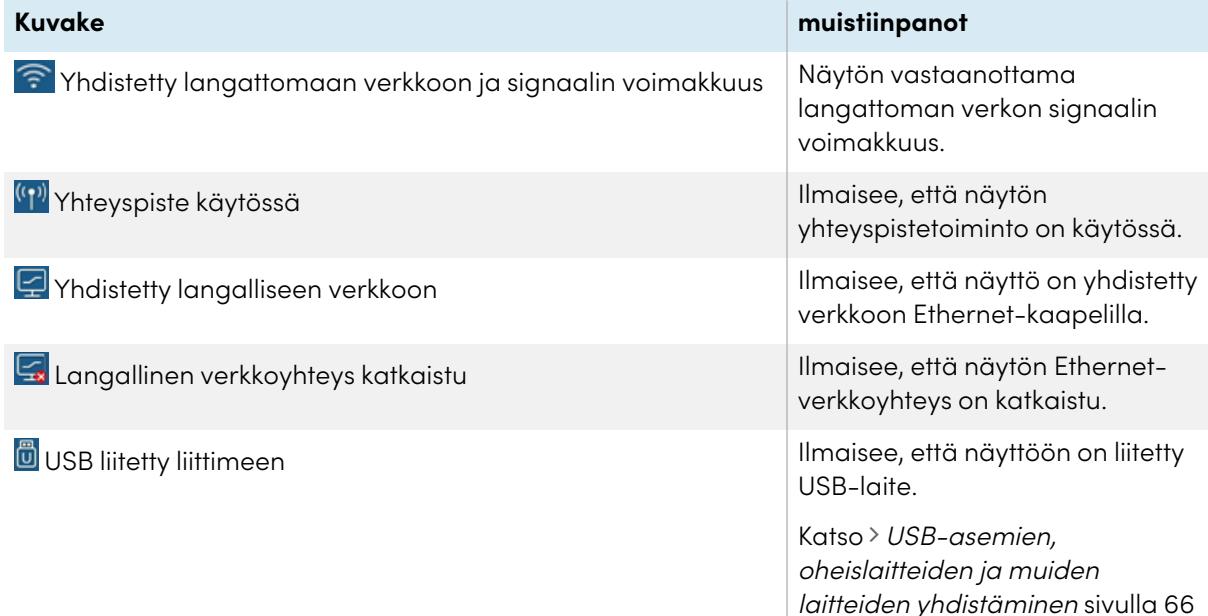

## <span id="page-17-2"></span>Sivutyökalurivin kahvat

Katso > [Sivutyökalurivi](#page-18-3) seuraavalla sivulla

## <span id="page-18-0"></span>Esitystaulu

Avaa näytön liitutauluohjelman, jossa voit piirtää, näyttää kuvia ja kirjoittaa.

Katso > [Kirjoitustaulusovelluksen](#page-27-0) käyttäminen sivulla 28

## <span id="page-18-1"></span>Selain

Tarkastele verkkosivustoja näytöllä avaamalla näytön selain.

<span id="page-18-2"></span>Katso > Selaimen [käyttäminen](#page-31-0) sivulla 32

## Sovellusvalikko

Avaa näyttöön asennettujen Android-sovellusten valikon. Sovellukset sisältävät seuraavat: WPS Office, tiedostonhallinta, asetukset, iMirror, E-Share ja Vote.

### <span id="page-18-3"></span>Sivutyökalurivi

Sivutyökalurivin valikosta voit käyttää useita yleisesti käytettyjä näytön ohjaimia ja ominaisuuksia.

Avaa **sivutyökalurivi** liu'uttamalla jompaakumpaa sivutyökalurivin kahvoista $\frac{1}{2}$  (molemmilla puolilla ruutua) ruudun keskelle.

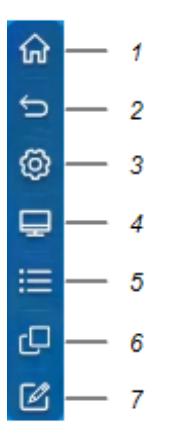

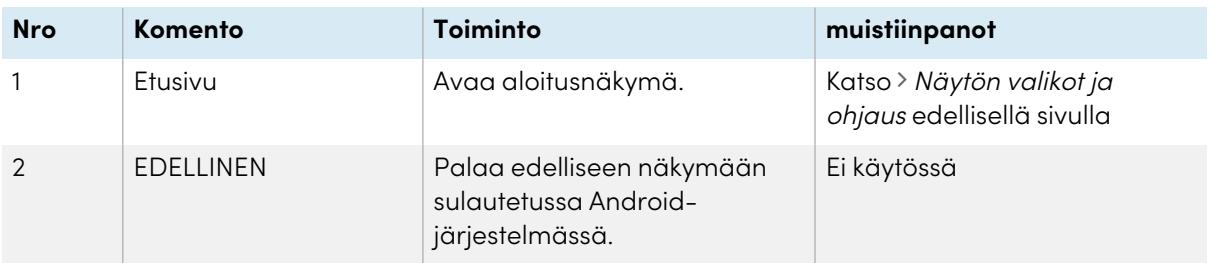

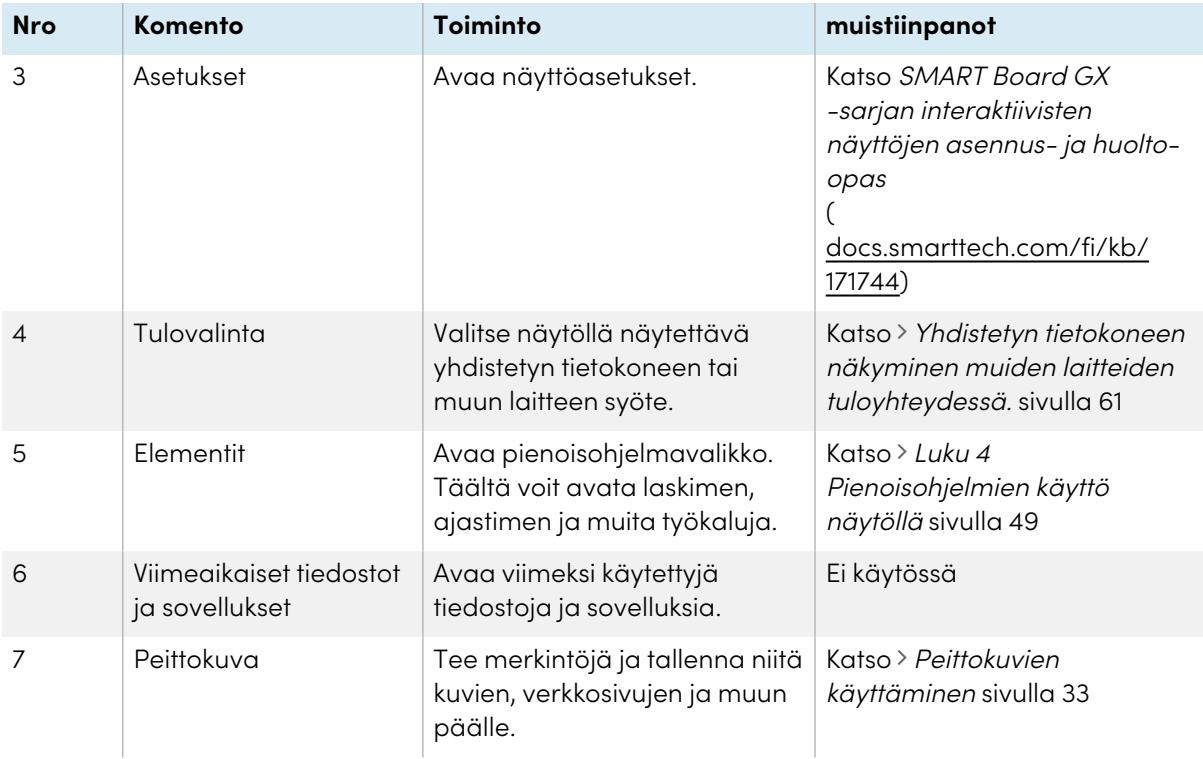

## <span id="page-19-0"></span>Alatyökalurivi

Mykistä alatyökalurivistä näytön äänet ja avaa irrallisen työkalurivin valikot. Alatyökalurivin valikko voidaan avata kaikissa näkymissä ja avoimissa sovelluksissa.

**Alatyökalurivin** saa avattua pyyhkäisemällä ylöspäin näytön vasemmasta alakulmasta.

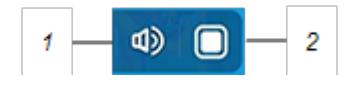

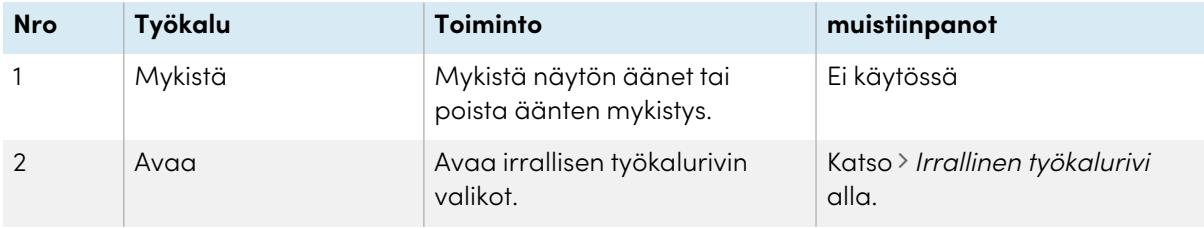

### <span id="page-19-1"></span>Irrallinen työkalurivi

Irrallinen työkalurivi sisältää kaksi eri valikkoa, joista pääsee näytön eri ominaisuuksiin ja ohjaimiin.

**Irrallisen työkalurivin** voi avata napauttamalla **Avaa <sup>@</sup>-**kuvaketta alatyökalurivissä (katso [Alatyökalurivi](#page-19-0) edellä) tai asettamalla kaksi sormea näytölle ja pitämällä niitä siinä 2–3 sekuntia.

Vaihda kahden irrallisen työkalurivin valikkojen välillä ohjaimilla (<sup>6</sup> ja <sup>10</sup>).

#### **Valikko 1 Valikko 2**

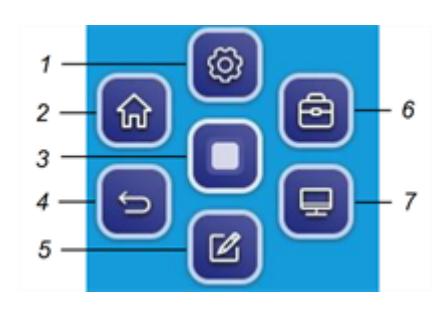

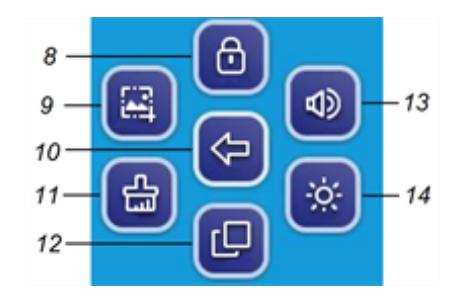

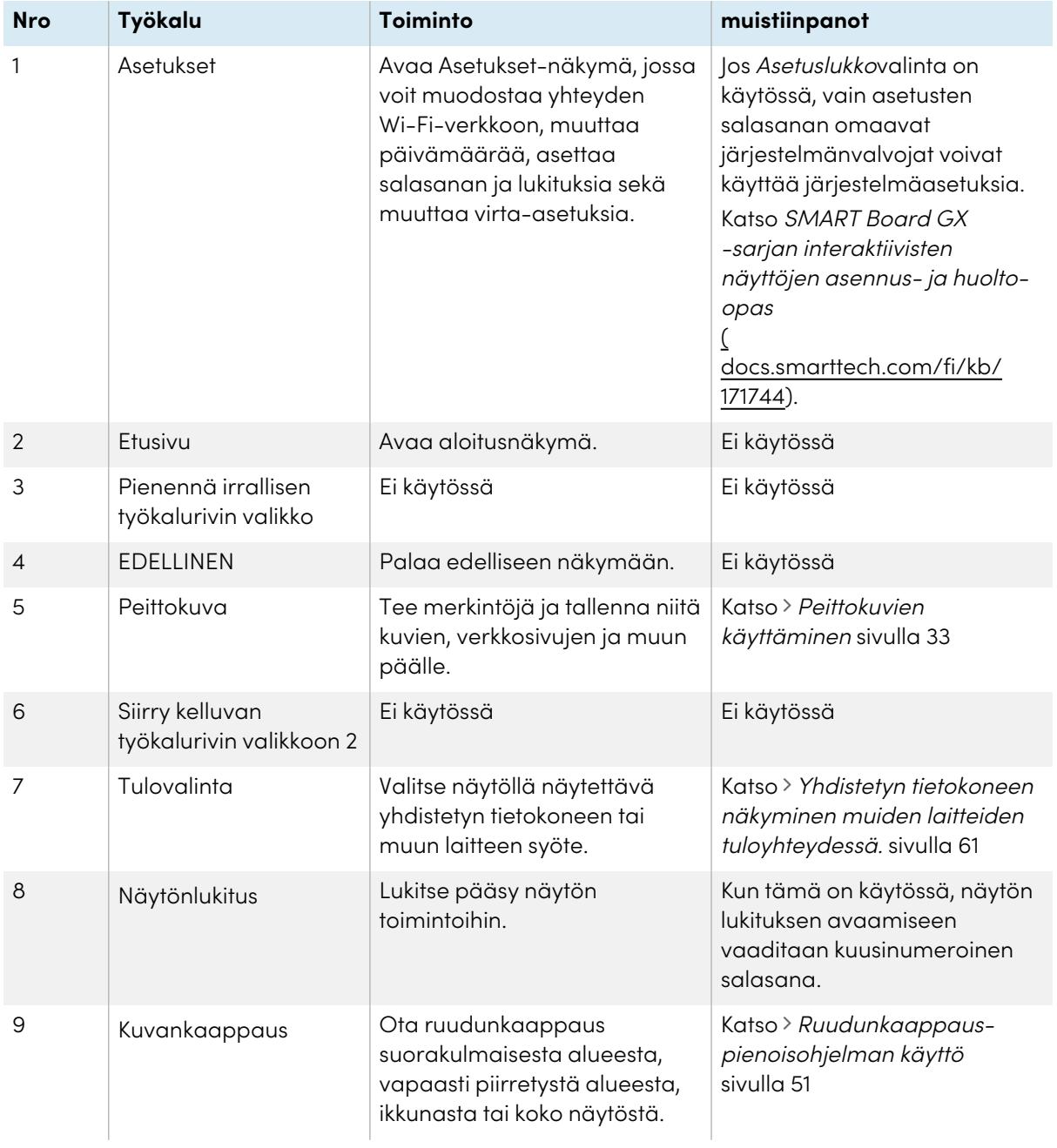

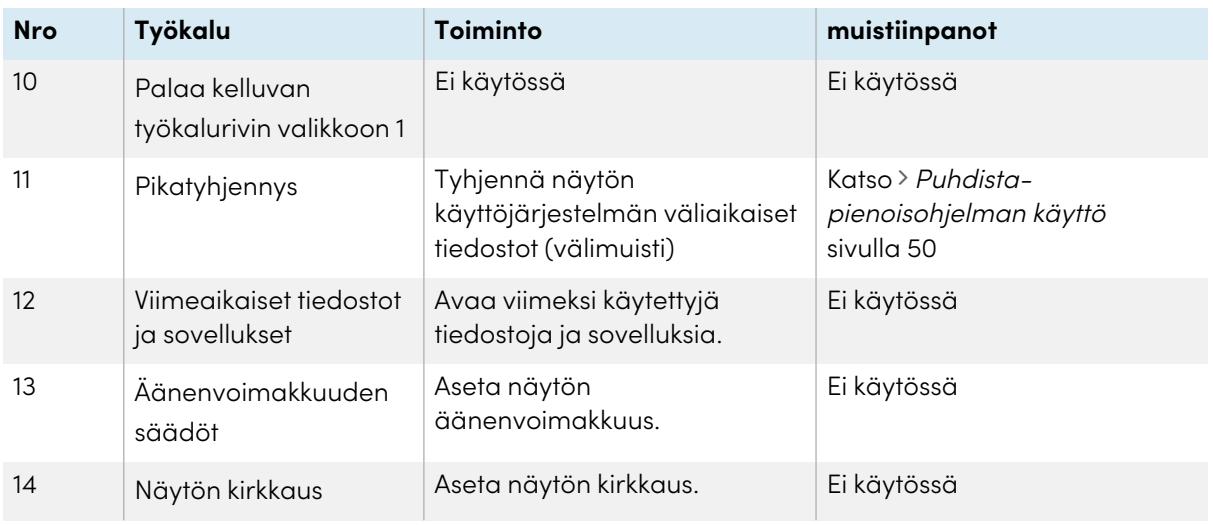

## <span id="page-21-0"></span>Kosketusominaisuuden käyttö

Voit tehdä näytöllä kaikkea, mitä voit tehdä tietokoneella – avata ja sulkea sovelluksia, tavata muita, luoda uusia asiakirjoja tai muokata aiemmin luotuja, vierailla verkkosivustoilla, toistaa ja muokata videotiedostoja jne. – helposti koskettamalla näytön pintaa.

Voit käyttää sovelluksissa useita erilaisia eleitä, esimerkiksi panorointia, skaalausta, pyöritystä ja lähentämistä ja loitontamista.

Näytön tuki jopa 20 samanaikaiselle vuorovaikutuspisteelle antaa sinun ja muiden olla vuorovaikutuksessa näytön kohteiden kanssa samanaikaisesti.

#### **Huomautus**

Jotkin sovellukset eivät tue kaikkia eleitä. Kaikki liikkeet eivät toimi kaikissa sovelluksissa. Tarkista sovellukset tiedoista nähdäksesi mitä liikkeitä se tukee.

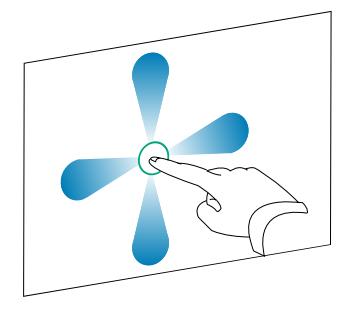

Panorointi (yksi sormi) Panorointi (kaksi sormea) / vieritys

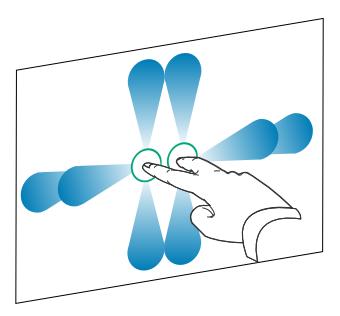

Nipistä zoomataksesi sisään / skaalaus (suurennus)

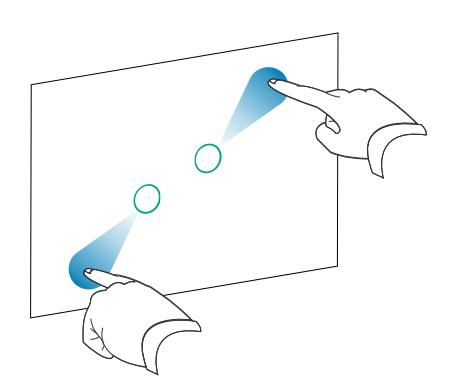

Nipistä zoomataksesi ulos / skaalaus (loitonnus)

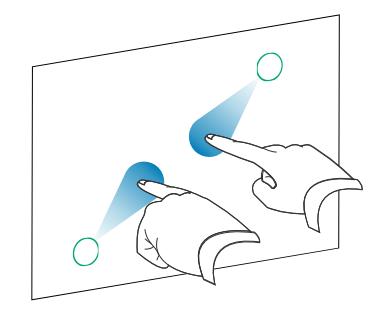

Kierrä

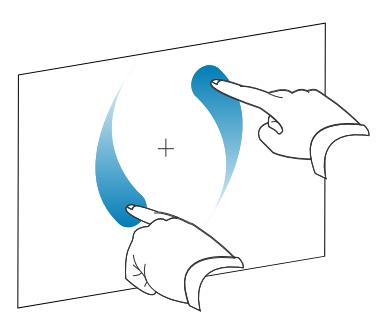

Napsauta

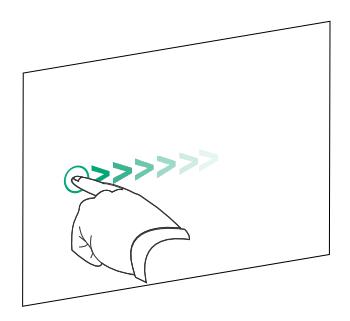

<span id="page-23-0"></span>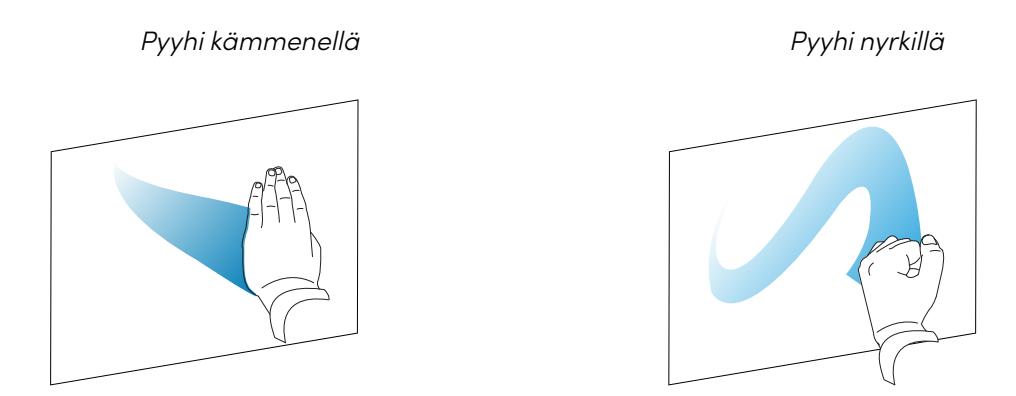

## Kirjoittaminen, piirtäminen ja pyyhkiminen

Näytön mukana tulee kaksi kynää, joita voit käyttää digitaalisella musteella kirjoittamiseen tai piirtämiseen. Molemmissa kynissä on ohut ja paksu kärki. Oletuksena ohut kärki kirjoittaa mustaa mustetta ja paksu kärki kirjoittaa punaista mustetta näytön alkuperäisissä työkaluissa ja asennetuissa sovelluksissa.

Näytössä on magneettiset pidikkeet kynille näytön rungon alaosassa. Aseta kynät takaisin pidikkeisiinsä, kun et enää käytä niitä.

### **Huomio**

Kun palautat magneettisen kynän pidikkeeseen, varmista että se on asetettu pidikkeen keskelle, jotta estetään sen putoaminen ja mahdollinen vahingoittuminen.

## <span id="page-23-1"></span>Kirjoittaminen ja piirtäminen digitaalisella musteella

- 1. Poimi yksi näytön kynistä.
- 2. Kirjoita tai piirrä näytölle digitaalisella musteella.

### **Tärkeää**

Käytä vain SMART Board GX -sarjan interaktiivisiin näyttöihin suunniteltuja kyniä. Muiden SMARTtuotteiden kynät eivät ole yhteensopivia SMART Board GX -sarjan interaktiivisten näyttöjen kanssa (katso [SMART-tuotteiden](https://support.smarttech.com/docs/hardware/comparing-pens/en/comparison.cshtml) kynien vertailu).

#### **Vihjeitä**

<sup>l</sup> Kirjoitettaessa SMART Notebook -ohjelmistossa yhdistetyllä tietokoneella näytön kynien pienempi kärki kirjoittaa mustaa mustetta ja suurempi kärki toimii sormena tai osoittimena. <sup>l</sup> Kirjoitettaessa tai piirrettäessä Whiteboard- tai peittokuvasovelluksessa voit muuttaa kynän väriä, paksuutta ja muita ominaisuuksia, mukaan lukien asettaa kynän leveän kärjen pyyhekumiksi. Katso lisätietoa: [Kirjoitustaulusovelluksen](#page-27-0) käyttäminen sivulla 28 ja [Peittokuvien](#page-32-0) [käyttäminen](#page-32-0) sivulla 33.

## <span id="page-24-0"></span>Digitaalisen musteen pyyhkiminen

Pyyhi digitaalista mustetta liikuttamalla kämmentä tai nyrkkiä sen päällä.

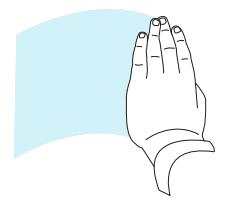

## <span id="page-24-1"></span>Dynaamisen (irrallisen) SMART Ink -työkalupalkin käyttäminen

Jos nostat kynän katsellessasi liitetyn tietokoneen syötettä, dynaaminen (kelluva) SMART Ink® -työkalurivi tulee näkyviin. Voit käyttää tätä työkaluriviä muuttaaksesi väliaikaisesti kynän väriä, paksuutta tai muita ominaisuuksia, ja voit myös käyttää SMART Ink -työkaluja, kuten kuvakaappausta, spotlight-toimintoa, ruudun varjostusta ja niin edelleen.

Jos haluat lisätietoja SMART Inkistä ja sen työkalurivistä, vieraile [SMART](https://support.smarttech.com/docs/redirect/?product=ink) Ink [-tukisivulla](https://support.smarttech.com/docs/redirect/?product=ink). Tässä muutama linkki, joilla pääset alkuun:

- <sup>l</sup> SMART Inkin [käynnistäminen](https://support.smarttech.com/docs/redirect/?product=ink&context=NoInk) ja sulkeminen
- <sup>l</sup> [Dynaamisen](https://support.smarttech.com/docs/redirect/?product=ink&context=OpenToolbar) (kelluvan) työkalurivin avaaminen
- Työkalurivin sulkeminen [\(piilottaminen\)](https://support.smarttech.com/docs/redirect/?product=ink&context=Closing)
- <sup>l</sup> SMART Inkin [esitystyökalujen](https://support.smarttech.com/docs/redirect/?product=ink&context=PresentationTools) käyttäminen

## <span id="page-24-2"></span>Kynän oletusvärin, -paksuuden ja muiden ominaisuuksien muuttaminen

Tarkastellessasi kytketyn tietokoneen tuloa voit muuttaa kynän väriä, paksuutta ja muita ominaisuuksia SMART Inkin dynaamisesta (kelluvasta) työkalurivistä.

Jos haluat muuttaa kynän oletusväriä, -paksuutta ja muita ominaisuuksia, katso Kynän, [pyyhekumin](https://support.smarttech.com/docs/redirect/?product=productdrivers&context=CPChangingPenSettings) ja painikkeen asetusten [muuttaminen.](https://support.smarttech.com/docs/redirect/?product=productdrivers&context=CPChangingPenSettings)

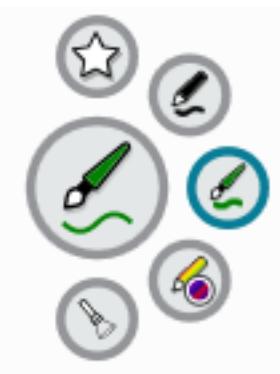

## <span id="page-25-0"></span>Näytön kuvan pysäyttäminen

Voit pysäyttää kuvan väliaikaisesti pitämällä painettuna etupaneelin **Asetukset** -painiketta kolmen sekunnin ajan. Voit myös pitää painettuna kaukosäätimen **Asetukset**-painiketta kolmen sekunnin ajan. Tämä on hyödyllistä, kun käytettävissä ei ole muita tapoja pysäyttää videota, animaatiota tai muuta liikkuvaa kuvaa.

Kuvan ollessa pysäytettynä Kuva pysäytetty -ilmoitus tulee näkyviin näytön vasempaan yläkulmaan.

#### **Huomautus**

Näytön pysäyttäminen ei keskeytä yhdistetyn tietokoneen päällä olevia sovelluksia. Se vain pysäyttää näytöllä näkyvän kuvan ja mykistää näytön kautta tulevan äänen.

Poista näytön kuvan pysäytys pitämällä Asetukset-painiketta painettuna taas kolme sekuntia.

# <span id="page-26-0"></span>Luku 3 **Sovellusten käyttö näytöllä**

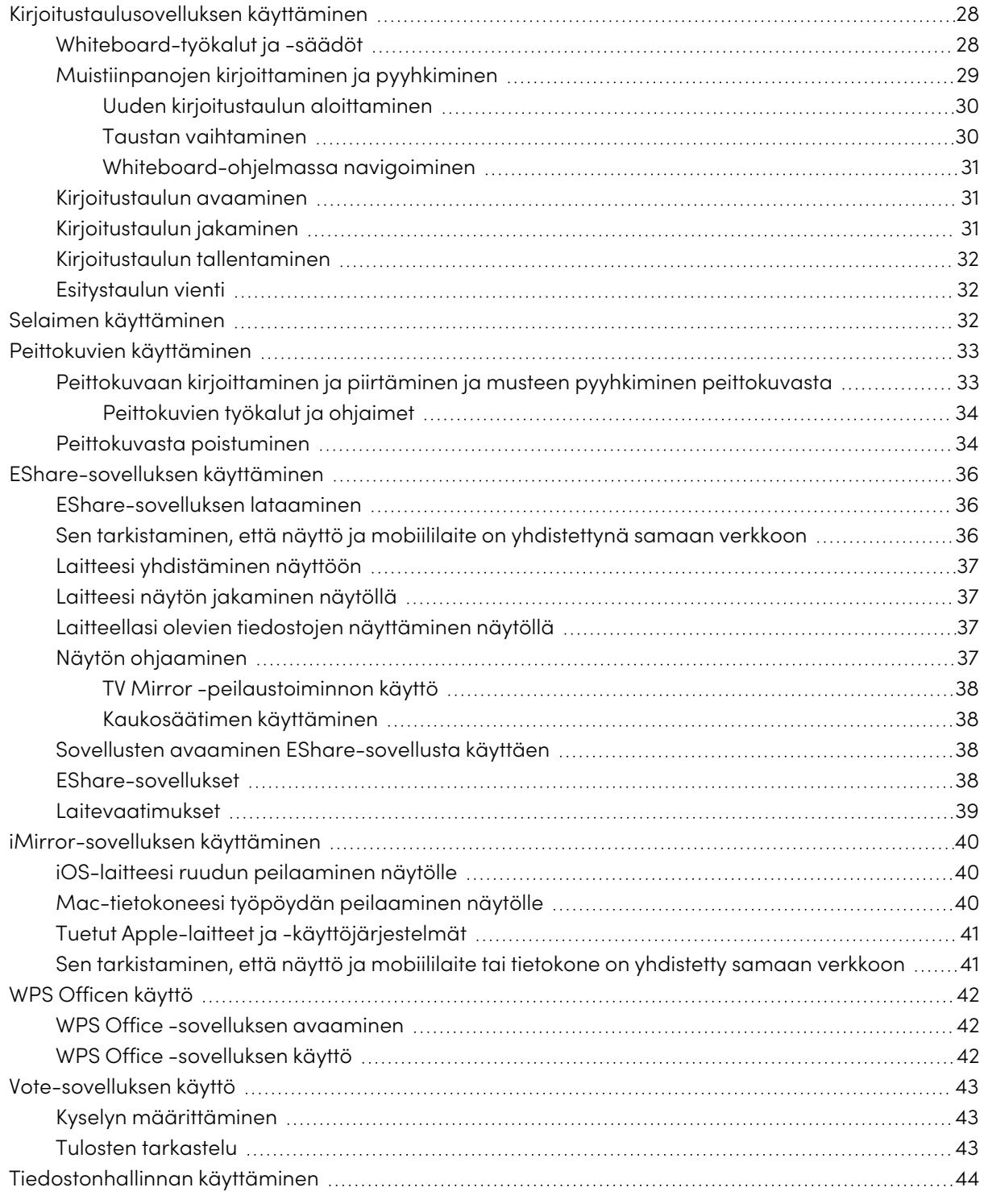

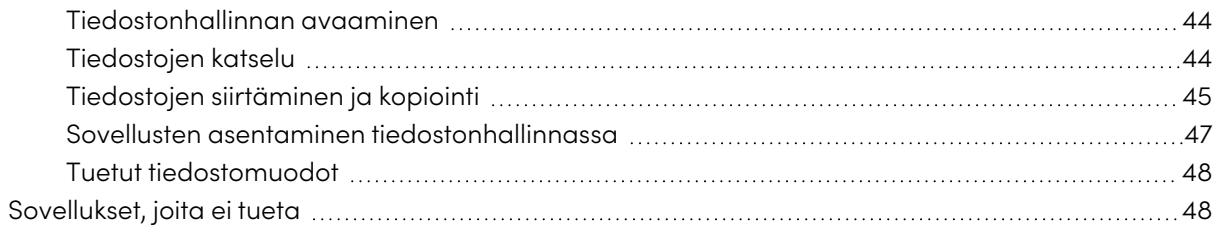

<span id="page-27-0"></span>Tässä luvussa esitellään SMART Board GX -sarjan interaktiivisten näyttöjen sovellukset.

## Kirjoitustaulusovelluksen käyttäminen

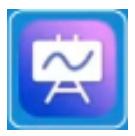

Voit katsella ja pyyhkiä muistiinpanoja, avata tallennetut muistiinpanot ja jakaa kuvia kirjoitustaululta käyttäen QR-koodia.

## <span id="page-27-1"></span>Whiteboard-työkalut ja -säädöt

Whiteboard-sovelluksessa on useita työkaluja ja säätöjä kirjoitustauluistuntojen käyttöä ja hallintaa varten.

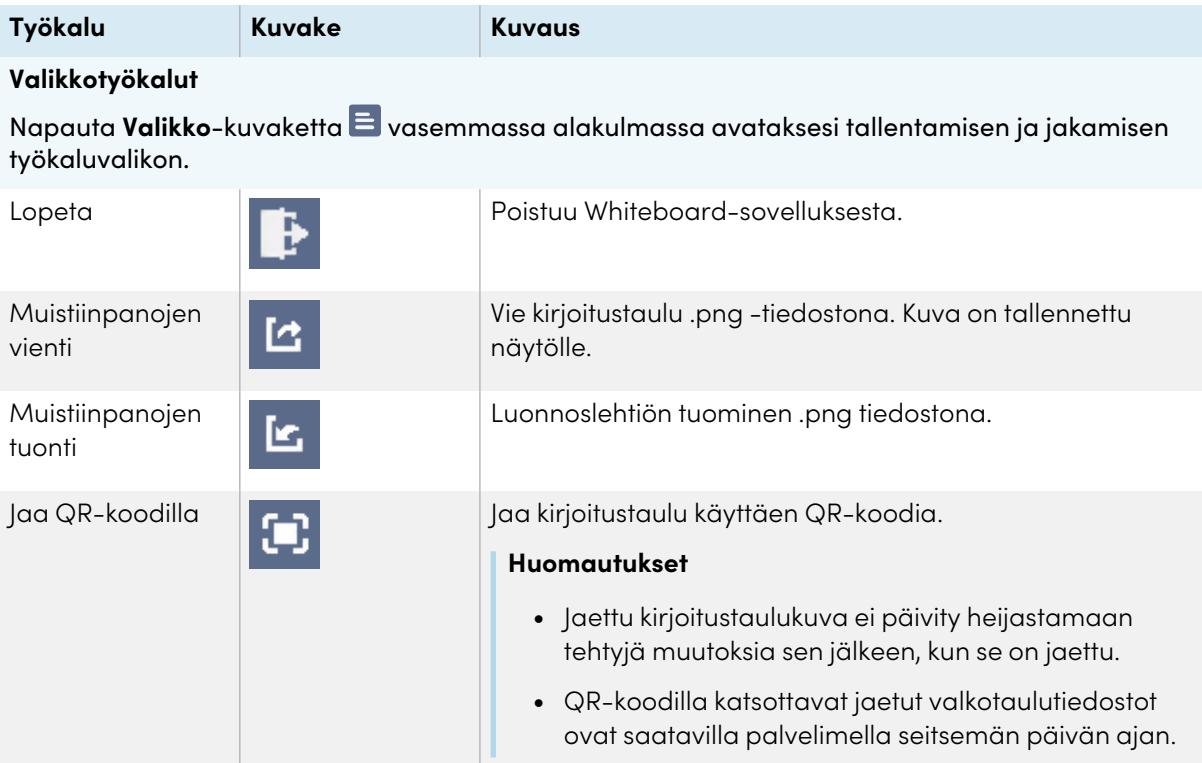

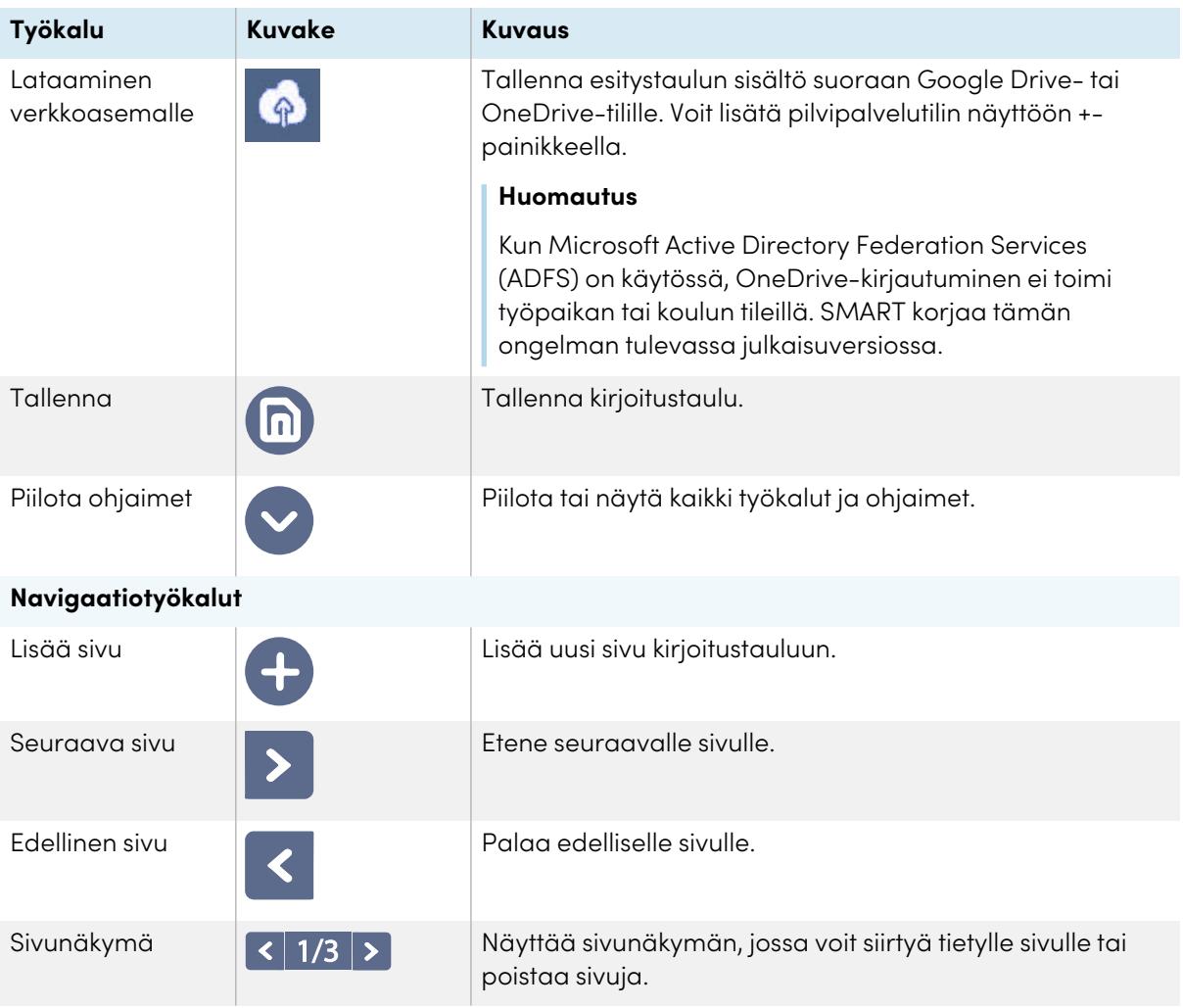

## <span id="page-28-0"></span>Muistiinpanojen kirjoittaminen ja pyyhkiminen

Whiteboard-sovelluksessa on useita työkaluja piirtämistä ja pyyhkimistä varten.

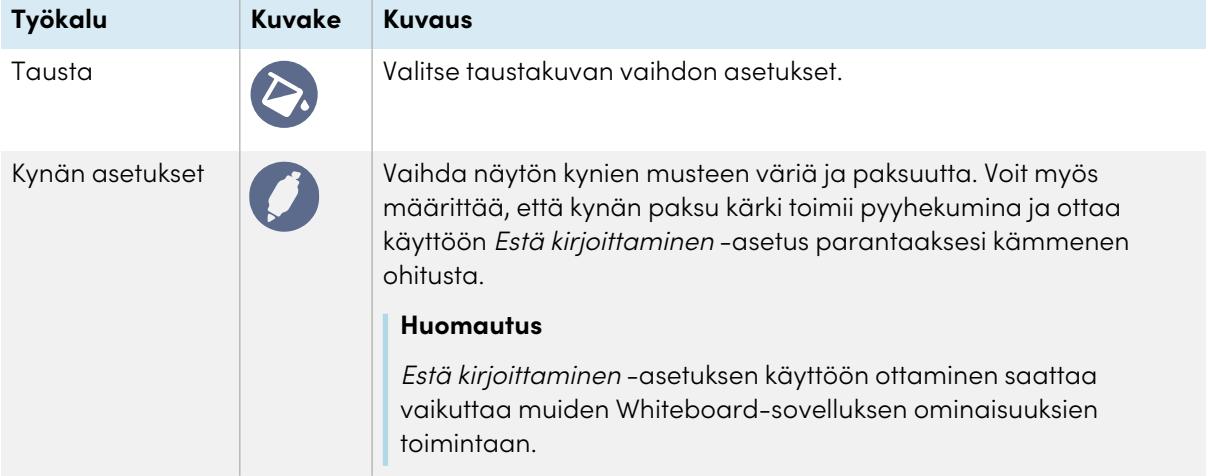

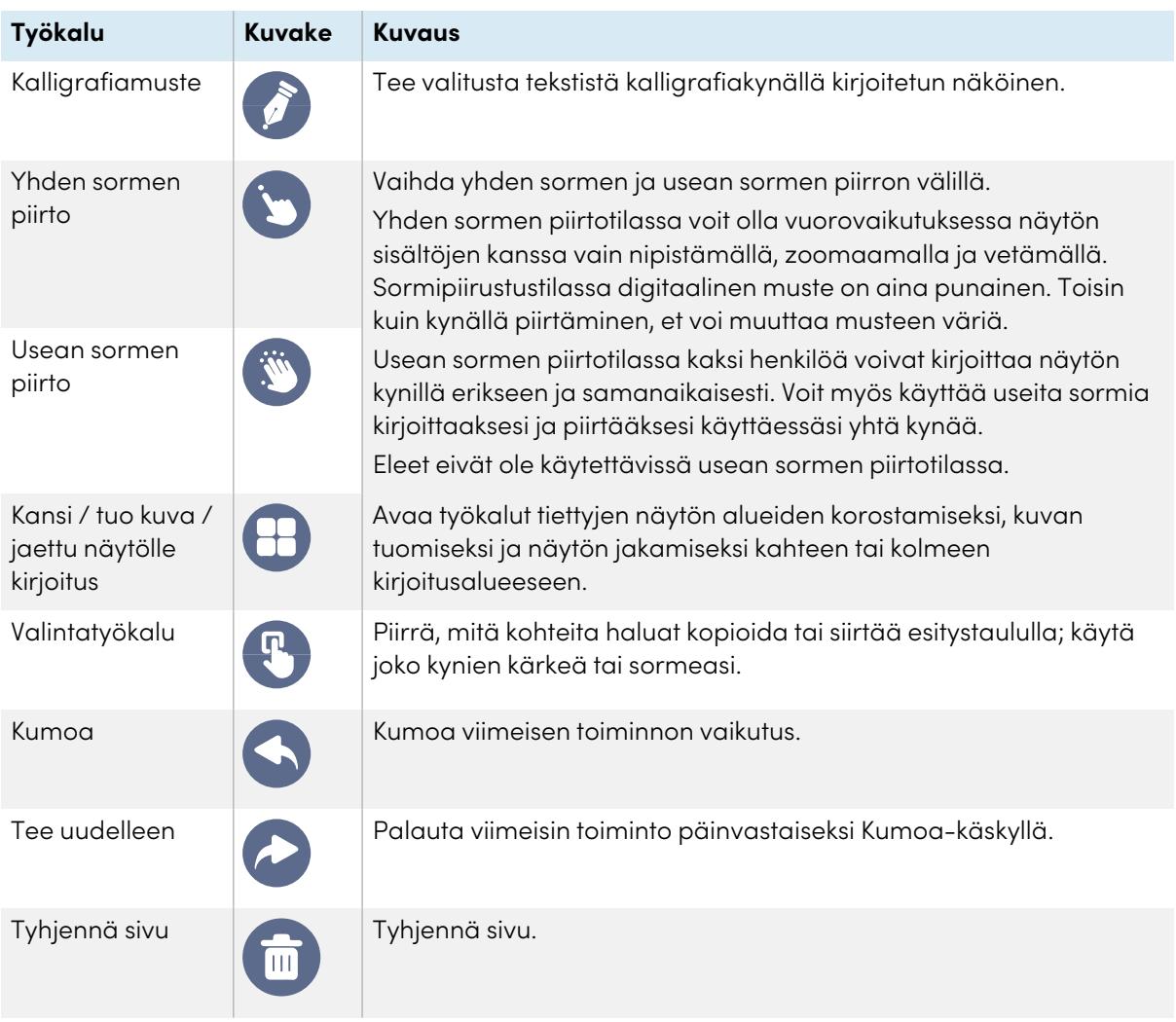

#### <span id="page-29-0"></span>**Uuden kirjoitustaulun aloittaminen**

Napauta näytön aloitusnäkymässä **Whiteboard**-kuvaketta .

Uusi esitystaulu ilmestyy näkyviin.

#### <span id="page-29-1"></span>**Taustan vaihtaminen**

Voit vaihtaa kirjoitustaulun taustan. Jos esitystaulussa on useita sivuja, kullakin sivulla voi olla eri taustakuva. Kun viet tai jaat kirjoitustaulun, valitsemasi tausta tulee myös näkyviin.

#### **Kirjoitustaulun taustan vaihtaminen**

- 1. Napauta **Tausta**-kuvaketta **.**
- 2. Valitse tausta tai napauta **Lisää tausta** -kuvaketta lisätäksesi taustan näytön (SD-kortilta) tai USB-asemalta.

Tausta ilmestyy näkyviin.

#### <span id="page-30-0"></span>**Whiteboard-ohjelmassa navigoiminen**

Käytä kahta sormea ja zoomaa sisään nipistämällä.

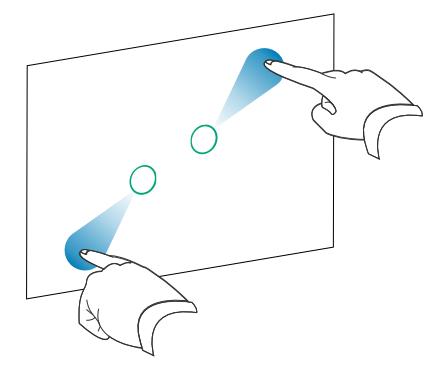

Käytä kahta sormea ja zoomaa ulos nipistämällä.

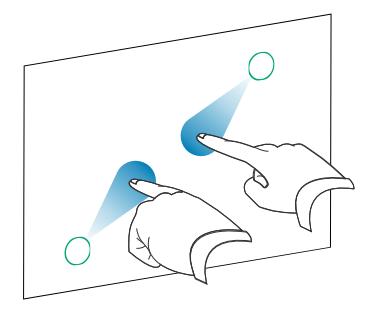

### <span id="page-30-1"></span>Kirjoitustaulun avaaminen

Voit helposti jatkaa siitä, mihin jäit tallennetussa kirjoitustauluistunnossa.

#### **Avaa tallennettu kirjoitustaulu**

- 1. Napauta **Valikko**-kuvaketta  $\Xi$ .
- 2. Napauta **Tuo muistiinpanoja**-kuvaketta , valitse avattava kirjoitustaulu ja napauta **Vahvista**.

## <span id="page-30-2"></span>Kirjoitustaulun jakaminen

Jos mobiililaitteessasi on QR-koodinlukija, sillä voi avata kirjoitustaulun kuvan verkkoselaimessa.

#### **Huomautukset**

- <sup>l</sup> Jaettu kirjoitustaulu ei päivity, jos kirjoitustaulu jaetaan uudestaan.
- <sup>l</sup> Varmista, että tietokoneesi tai Android-mobiililaitteesi on yhdistettynä samaan verkkoon näytön kanssa.

#### **Jaa Whiteboard-muistiinpano**

- 1. Napauta **Valikko**-kuvaketta **...**
- 2. Napauta **Jaa QR-koodilla**-kuvaketta **D**, valitse jaetaanko nykyinen sivu vai kaikki sivut ja napauta **Vahvista**.
- 3. Skannaa QR-koodi mobiililaitteella

Sinua kehotetaan avaamaan sivukuvat laitteesi selaimessa.

Kun kuva ilmestyy näkyviin, voit tallentaa kuvan mobiililaitteellesi.

## <span id="page-31-1"></span>Kirjoitustaulun tallentaminen

#### **Kirjoitustaulun tallentaminen .png- tai .pdf- tiedostona**

- 1. Napauta **Tallenna**-kuvaketta , kirjoita kansion nimi ja valitse seuraavat vaihtoehdot:
	- <sup>o</sup> tallenna tiedosto paikallisesti tai USB-asemalle
	- <sup>o</sup> tallenna nykyinen sivu tai kaikki sivut
	- <sup>o</sup> tallenna .png- tai .pdf- tiedostona

#### **Huomautus**

Kirjoitustaulun sivut tallennetaan numerojärjestykseen .png- tiedostoina tai yksittäisenä .pdf- tiedostona.

<span id="page-31-2"></span>2. Napauta **OK**.

### Esitystaulun vienti

Voit viedä kirjoitustaulun. Kirjoitustaulu tallennetaan .iwb- -tiedostona ja voidaan nähdä ainoastaan Whiteboard-sovelluksessa.

#### **Kirjoitustaulun vienti**

- 1. Napauta **Valikko**-kuvaketta **E**.
- <span id="page-31-0"></span>2. Napauta **Muistiinpanojen vienti** -kuvaketta, kirjoita tiedostonimi ja napauta **OK**.

## Selaimen käyttäminen

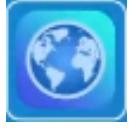

Näytössä on verkkoselain, jota voit käyttää kuten tietokonetta tai mobiililaitetta. Tutustu selaimen apuohjeisiin.

#### **Huomautukset**

- <sup>l</sup> Käyttöasetusten palauttaminen ei poista kirjanmerkkejä.
- Selain ei tue laajennusten ja lisäosien asentamista.

## <span id="page-32-0"></span>Peittokuvien käyttäminen

Kun käytät sovelluksia näytöllä, voit kirjoittaa tai piirtää peittokuviin ja tallentaa ne näytölle.

#### **Huomautus**

Peittokuvat eivät ole saatavilla Whiteboard-sovelluksessa.

## <span id="page-32-1"></span>Peittokuvaan kirjoittaminen ja piirtäminen ja musteen pyyhkiminen peittokuvasta

Näyttöön kuuluu kaksi kynää, joita voit käyttää digitaalisella musteella kirjoittamiseen tai piirtämiseen. Voit pyyhkiä digitaalista mustetta liikettä käyttäen.

#### **Peittokuvaan kirjoittaminen tai piirtäminen**

1. Avaa **sivutyökalurivin** valikko ja napauta **Peittokuva**-kuvaketta <mark>C</mark>

Peittokuvavalikko ilmestyy.

- 2. Kirjoita tai piirrä digitaalisella musteella näytön kynillä tai sormellasi.
- 3. Kun olet valmis, napauta **Valikko**-kuvaketta **ja** ja sitten **Poistu**-kuvaketta **li** poistuaksesi peittokuvasta.

#### **Huomautus**

Video pysähtyy, jos kirjoitat tai piirrät selaimessa toistettavan videon päälle.

#### **Musteen pyyhkiminen peittokuvasta**

1. Pyyhi mustetta siirtämällä nyrkkisi tai kämmenesi sen kohdan päälle digitaalista mustetta, jonka haluat pyyhkiä.

TAI

Napauta **Pyyhi kaikki** -kuvaketta.

### <span id="page-33-0"></span>**Peittokuvien työkalut ja ohjaimet**

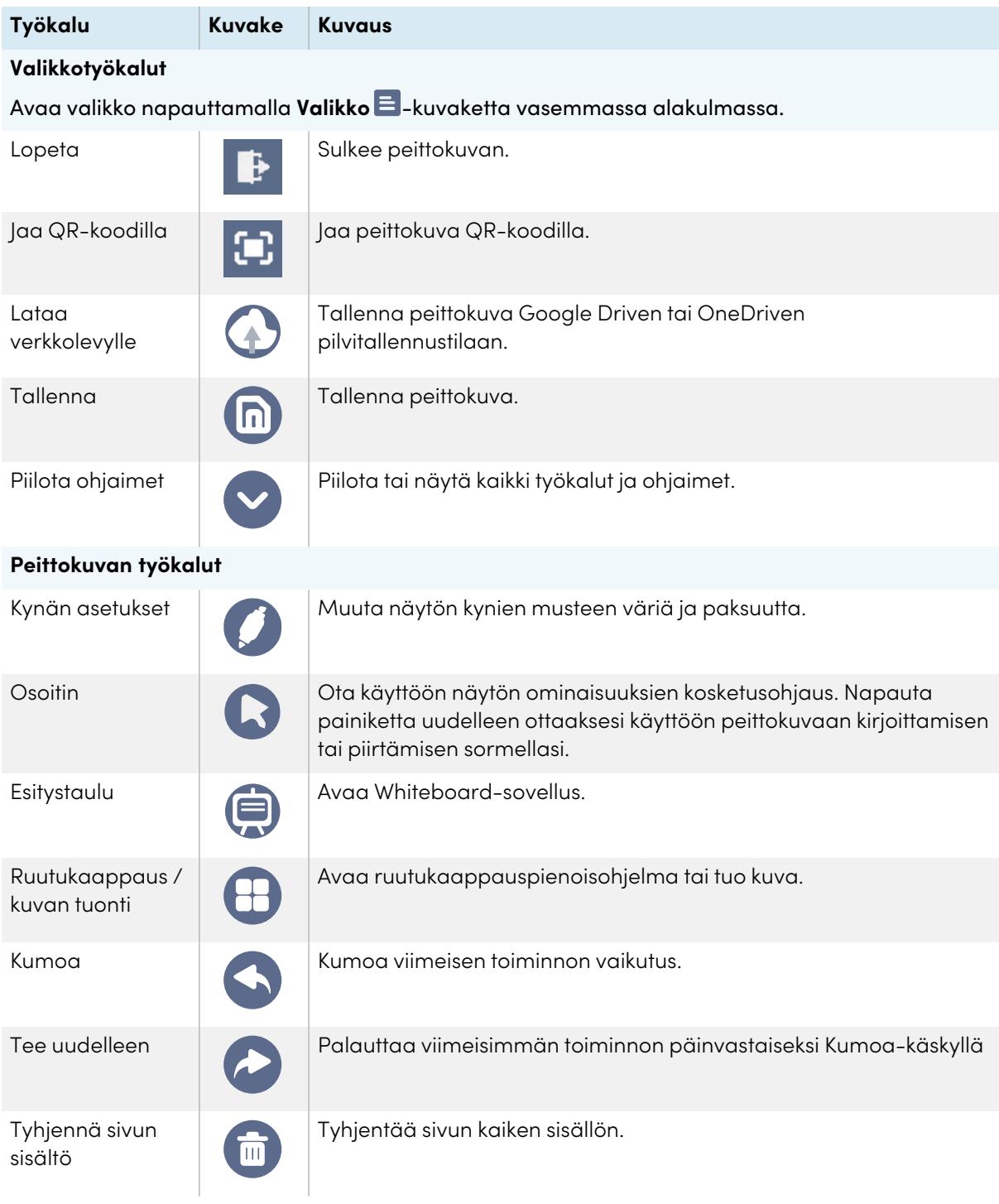

## <span id="page-33-1"></span>Peittokuvasta poistuminen

Poistuessasi peittokuvasta sinua kehotetaan tallentamaan kirjoituksesi ennen poistumista.

#### **Poistu kalvolta**

Napauta **Valikko**-kuvaketta ja sitten **Poistu**-kuvaketta poistuaksesi peittokuvasta.

## <span id="page-35-0"></span>EShare-sovelluksen käyttäminen

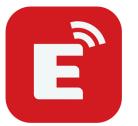

Voit jakaa kuvia, videoita tai tietokoneesi tai mobiililaitteesi aloitusnäkymän langattomasti laitteelle.

#### **Huomautukset**

- EShare on kolmannen osapuolen sovellus. SMARTin tuki tälle sovellukselle voi vaihdella kyselyn tyypin mukaan.
- <sup>l</sup> Varmista, että tietokoneesi tai Android-mobiililaitteesi on yhdistettynä samaan verkkoon näytön kanssa.
- <sup>l</sup> Osa EShare-ominaisuuksista ei ole saatavilla tietyille mobiililaitteille ja tietokoneille.
- Jos yhdistät macOS- tai iOS-laitteen näytön EShare-appiin AirPlayn avulla, näyttöruudussa näkyvä yhteyskoodi saattaa olla muodossa, joka ei ole yhteensopiva laitteesi vaatiman yhteyskoodin kanssa. Lataa, asenna ja käytä tällöin oman laitteesi EShare-appia (katso [EShare-sovelluksen](#page-35-1) lataaminen alla).

### <span id="page-35-1"></span>EShare-sovelluksen lataaminen

Katso laitevaatimukset kohdasta [Laitevaatimukset](#page-38-0) sivulla 39.

- 1. Napauta näytön aloitusnäkymässä **Sovellusvalikko**-kuvaketta . Sovellusvalikko aukeaa.
- 2. Napauta **EShare**-kuvaketta **E**
- 3. Syötä näytölle määritetty URL-osoite laitteesi selaimessa.

#### TAI

Käytä laitteesi QR-koodin skannaussovellusta ja skannaa QR -koodi näytön ruudulta.

<span id="page-35-2"></span>4. Lataa ja asenna EShare-sovellus laitteellesi.

## Sen tarkistaminen, että näyttö ja mobiililaite on yhdistettynä samaan verkkoon

1. Tarkista verkon nimi ja IP-osoite napauttamalla **Käyttöopas**-painiketta EShare-sovelluksessa.

Mikäli näyttö on yhdistetty langattomaan verkkoon, huomioi verkon nimi, johon näyttö on yhdistetty.

Mikäli näyttö on yhdistetty langalliseen verkkoon, huomioi IPv4-osoite ja vertaa ensimmäistä kolmea oktettia (esim. **×××**.×××.×××.×××) IP-osoitteeseen mobiililaitteessa tai tietokoneessa.

2. Tarkasta mobiililaitteessa tai tietokoneessa, että mobiililaite tai tietokone on yhdistetty samaan verkkoon ja aliverkkoon.

Katso mobiililaitteen tai tietokoneen käyttöoppaasta lisätietoja.

## <span id="page-36-0"></span>Laitteesi yhdistäminen näyttöön

- 1. Tarkista, että laitteesi ja näyttö on yhdistettynä samaan verkkoon (katso Sen [tarkistaminen,](#page-35-2) että näyttö ja mobiililaite on [yhdistettynä](#page-35-2) samaan verkkoon edellisellä sivulla).
- 2. Avaa EShare-sovellus laitteellasi

Näytölle avautuu Laiteluettelo, jossa näkyy verkkoosi yhdistetyt ESharea tukevat laitteet.

3. Napauta laitteessasi näytön nimeä.

TAI

Napauta laitteellasi **Skannaa QR-koodi** ja skannaa näytöllä näkyvä QR-koodi.

### <span id="page-36-1"></span>Laitteesi näytön jakaminen näytöllä

- 1. Avaa EShare-sovellus laitteellasi
- 2. Yhdistä EShare-sovellus näyttöön.
- 3. Napauta laitteellasi **Peilaus**.

Laitteesi näyttö tulee näkyviin näytöllä.

### <span id="page-36-2"></span>Laitteellasi olevien tiedostojen näyttäminen näytöllä

- 1. Avaa EShare-sovellus laitteellasi
- 2. Yhdistä EShare-sovellus näyttöön.
- 3. Napauta laitteellasi **Paikalliset tiedostot**.
- 4. Valitse video tai kuva, jonka haluat näyttää näytöllä.

#### **Huomautus**

Toinen käyttäjä voi kirjoittaa tai piirtää digitaalisella musteella jaetun näytön sisällön päälle.

Katso Peittokuvien [käyttäminen](#page-32-0) sivulla 33

### <span id="page-36-3"></span>Näytön ohjaaminen

Voit ohjata näyttöä käyttäen laitteesi EShare-sovellusta. Valitse, käytetäänkö kaukosäädinominaisuutta vai kahdennetaanko näytön ruutu laitteellesi.

#### <span id="page-37-0"></span>**TV Mirror -peilaustoiminnon käyttö**

TV Mirror -peilausominaisuutta käytettäessä näytön ruutu tulee näkyviin laitteellasi. Voit myös avata tiedostoja näytöllä, käyttää kynää ja piirtää näytölle sekä ottaa kuvan, joka ilmestyy näytölle.

#### **Käytä TV Mirror -peilaustoimintoa**

- 1. Avaa EShare-sovellus laitteellasi
- 2. Yhdistä EShare-sovellus näyttöön.
- <span id="page-37-1"></span>3. Napauta laitteellasi **TV Mirror**.

#### **Kaukosäätimen käyttäminen**

Voit myös käyttää painikkeita laitteen sovelluksessa ohjataksesi näytön äänenvoimakkuutta, syöttääksesi tekstiä, sulkeaksesi sovelluksia tai palataksesi aloitusnäkymään.

#### **Käytä kauko-ohjainta**

- 1. Avaa EShare-sovellus laitteellasi
- 2. Yhdistä EShare-sovellus näyttöön.
- 3. Napauta laitteessasi **Kaukosäädin** EShare-sovelluksessa.
- <span id="page-37-2"></span>4. Ohjaa näyttöä käyttäen kosketustoimintoa mobiililaitteessasi tai hiirtä tietokoneessasi.

## Sovellusten avaaminen EShare-sovellusta käyttäen

<span id="page-37-3"></span>Katso > Näytön [ohjaaminen](#page-36-3) edellisellä sivulla

### EShare-sovellukset

Voit vaihtaa näytön nimen ja lisätä yhteyskoodin.

#### **Näytön nimen vaihtaminen**

- 1. Napauta näytön aloitusnäkymässä **Sovellusvalikko**-kuvaketta .
- 2. Napauta **EShare**-kuvaketta .
- 3. Napauta **Asetukset**-kuvaketta .
- 4. Napauta **Muokkaa**-kuvaketta Laitteen nimi -kohdan vieressä.
- 5. Napauta Laitteen nimi -kentässä ja käytä näyttönäppäimistöä kirjoittaaksesi näytön uuden nimen.
- 6. Napauta **Sulje**.

#### **Lisää yhteyskoodi**

- 1. Napauta näytön aloitusnäkymässä **Sovellusvalikko**-kuvaketta .
- 2. Napauta **EShare**-kuvaketta **E**.
- 3. Napauta **Asetukset**-kuvaketta .
- 4. Ota **PIN-koodi** käyttöön.
- 5. Napauta **Muokkaa** 4 -kuvaketta *Laitteen nimi* -kohdan vieressä ja napauta sitten Yhteyskoodikentässä käyttääksesi näyttönäppäimistöä koodin muuttamiseksi. Voit myös asettaa salasanan päivittämisen ajastimen.

tai

Napauta **Päivitä**-kuvaketta luodaksesi uuden koodin.

6. Napauta **Sulje**.

#### **Lopeta yhteyskoodin käyttäminen**

- 1. Napauta näytön aloitusnäkymässä **Sovellusvalikko**-kuvaketta . Sovellusvalikko aukeaa.
- 2. Napauta **EShare**-kuvaketta **E**.
- 3. Napauta **Asetukset**-kuvaketta .
- <span id="page-38-0"></span>4. Poista **PIN-koodi** käytöstä.

## Laitevaatimukset

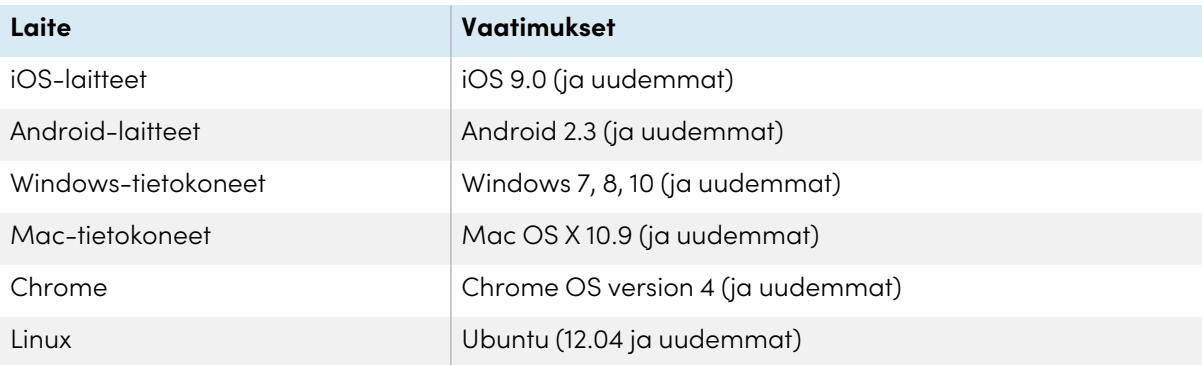

## <span id="page-39-0"></span>iMirror-sovelluksen käyttäminen

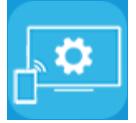

Voit käyttää iMirror-sovellusta jakaaksesi Mac-tietokoneesi tai iPhone- tai iPad-laitteesi ruudun näytölle. iMirror käyttää AirPlay-ohjelmaa.

#### **Huomautukset**

- <sup>l</sup> iMirror on kolmannen osapuolen sovellus. SMARTin tuki tälle sovellukselle voi vaihdella kyselyn tyypin mukaan.
- Katso tuettujen Apple-tuotteiden luettelo kohdasta Tuetut Apple-laitteet ja [-käyttöjärjestelmät](#page-40-0) [seuraavalla](#page-40-0) sivulla.
- <sup>l</sup> Varmista, että Mac-tietokoneesi tai iOS-laitteesi on kytkettynä samaan verkkoon näytön kanssa. Katso lisätietoja: Tuetut Apple-laitteet ja [-käyttöjärjestelmät](#page-40-0) seuraavalla sivulla.

## <span id="page-39-1"></span>iOS-laitteesi ruudun peilaaminen näytölle

- 1. Napauta näytön aloitusnäkymässä **Sovellusvalikko**-kuvaketta . Sovellusvalikko aukeaa.
- 2. Napauta **iMirror**.

#### **Huomautus**

Muista näytön nimi.

- 3. Avaa ohjauskeskus iOS-mobiililaitteellasi.
- 4. Napauta **Näytön peilaus**.
- 5. Valitse näytön nimi.
- 6. Valitse sovellus, jonka jaat näytöllä.

Sovellus aukeaa näytölle.

Jos näytön ruutu näyttää tyhjältä, mene iMirror-sovelluksen **asetuksiin** ja ota käyttöön **Ohjelmistodekooderi**. Kokeile peilata iOS-laitteesi kuva näytölle.

### <span id="page-39-2"></span>Mac-tietokoneesi työpöydän peilaaminen näytölle

- 1. Napauta näytön aloitusnäkymässä **Sovellusvalikko**-kuvaketta .
- 2. Napauta iMirror

#### **Huomautus**

Muista näytön nimi.

3. Napauta Mac-tietokoneellasi **AirPlay**-kuvaketta **valikkorivillä.** 

4. Valitse näytön nimi.

AirPlay-kuvake muuttuu siniseksi kun Mac-tietokone jakaa sisältöä AirPlay-ohjelman kanssa.

5. Napauta **AirPlay**-kuvaketta ja napauta sitten **Laajenna työpöytä**.

## <span id="page-40-0"></span>Tuetut Apple-laitteet ja -käyttöjärjestelmät

iOS 9.0 ja sitä uudemmat Applen käyttöjärjestelmät tukevat iMirroria.

## <span id="page-40-1"></span>Sen tarkistaminen, että näyttö ja mobiililaite tai tietokone on yhdistetty samaan verkkoon

#### **Tarkista, että näyttö ja mobiililaite tai tietokone ovat yhdistettynä samaan verkkoon**

- 1. Napauta näytön aloitusnäkymässä **Sovellusvalikko**-kuvaketta .
- 2. Napauta **Asetukset > Verkko** .

Mikäli näyttö on yhdistetty langattomaan verkkoon, huomioi verkon nimi, johon näyttö on yhdistetty.

Mikäli näyttö on yhdistetty langalliseen verkkoon, huomioi IP v4 -osoite ja vertaa ensimmäistä kolmea oktettia IP-osoitteeseen mobiililaitteessa tai tietokoneessa.

3. Tarkasta mobiililaitteessasi tai tietokoneessasi, että mobiililaite tai tietokone on yhdistetty samaan verkkoon.

Katso mobiililaitteen tai tietokoneen käyttöoppaasta lisätietoja.

## <span id="page-41-0"></span>WPS Officen käyttö

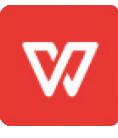

Voit käyttää tämän toimistopaketin Writer-, Presentation- ja Spreadsheet-ominaisuuksia erilaisten asiakirjatyyppien luomiseen tai tarkasteluun. WPS Officella pystyt myös avaamaan ja muokkaamaan eri muilla ohjelmistoilla, kuten Microsoft Office, Google Docs ja Adobe Acrobat, luotuja asiakirjoja.

#### **Huomautus**

WPS on kolmannen osapuolen sovellus. SMARTin tuki tälle sovellukselle voi vaihdella kyselyn tyypin mukaan.

## <span id="page-41-1"></span>WPS Office -sovelluksen avaaminen

- 1. Napauta näytön aloitusnäkymässä **Sovellusvalikko**-kuvaketta .
- 2. Napauta **WPS Office** -kuvaketta **W**.

WPS Officen aloitusnäkymä aukeaa.

## <span id="page-41-2"></span>WPS Office -sovelluksen käyttö

Lisätietoja WPS Officen käyttämisestä on [help.wps.com/](https://help.wps.com/) tukisivulta.

## <span id="page-42-0"></span>Vote-sovelluksen käyttö

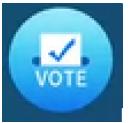

Luo Vote-sovelluksella pikakyselyjä ja jaa ne luokalle tai yleisölle. Käyttäjät voivat äänestää mobiililaitteillaan.

#### **Huomautus**

Vote on kolmannen osapuolen sovellus. SMARTin tuki tälle sovellukselle voi vaihdella kyselyn tyypin mukaan.

## <span id="page-42-1"></span>Kyselyn määrittäminen

1. Napauta näytön aloitusnäkymässä **Sovellusvalikko**-kuvaketta .

#### 2. Napauta **Vote**.

Vote-sovelluksen valintaikkuna tulee näkyviin.

3. Kirjoita kyselylle nimi Teema-tekstikenttään.

#### **Vihje**

Käytä näyttönäppäimistöä tai liitä näppäimistö etuohjauspaneeliin.

#### 4. Valitse **Yksivalinta** - tai **Monivalintamalli**.

#### **Huomautus**

Monen valinnan valintamallin valitseminen mahdollistaa sen, että äänestäjät voivat valita useampia vaihtoehtoja.

5. Lisää vähintään kaksi äänestysvaihtoehtoa Äänestysasetukset-tekstikenttään.

#### 6. Napauta **Julkaise**.

Näytölle avautuu QR-koodi.

7. Neuvo käyttäjiä skannaamaan QR-koodi mobiililaitteellaan.

Kun käyttäjien laitteet on yhdistetty kyselyyn, he voivat lähettää äänensä.

### <span id="page-42-2"></span>Tulosten tarkastelu

1. Katso äänestyksen tulokset napauttamalla **Näytä tulokset**.

Muuta sitä, miten kyselyn tulokset näytetään, käyttämällä **Palkki**- tai **Kysely**-vaihtoehtoa.

#### **Vihje**

Napauta **QR-koodi**-kuvaketta näyttääksesi QR-koodin laitteiden yhdistämistä varten.

2. Päätä äänestys napauttamalla **Äänestys päättyi**.

#### **Huomautus**

Muista näytön nimi.

<span id="page-43-0"></span>3. Poistu Vote-sovelluksesta napauttamalla **Poistu**-kuvaketta .

## Tiedostonhallinnan käyttäminen

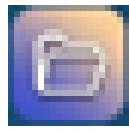

Tiedostonhallinnassa voit käyttää näyttöön, USB-asemille, Google Driveen tai OneDriveen tallennettuja tiedostoja (pilvitallennustilan tulee olla otettu käyttöön näyttöasetuksissa).

<span id="page-43-1"></span>Kaikki viedyt Whiteboard-muistiinpanot tallennetaan .png -tiedostoina tiedostonhallintaan.

## Tiedostonhallinnan avaaminen

- 1. Napauta näytön aloitusnäkymässä **Sovellusvalikko**-kuvaketta . Sovellusvalikko aukeaa.
- 2. Napauta **Tiedostonhallinta**-kuvaketta . Tiedostonhallinta ilmestyy näkyviin.

## <span id="page-43-2"></span>Tiedostojen katselu

#### **Whiteboard-sovelluksesta viedyn kuvan tarkastelu**

1. Vie piirustus Whiteboard-sovelluksesta.

Muista kansion nimi.

Katso > [Kirjoitustaulusovelluksen](#page-27-0) käyttäminen sivulla 28

- 2. Selaa kansioon tiedostonhallinnassa ja napauta sitä.
- 3. Napauta .png -tiedostoa.

#### **Kuvan tarkastelu, äänitiedoston toistaminen tai videon katselu**

- 1. Napauta tiedostoa tiedostonhallinnassa.
- 2. Valitse sovellus, jossa tiedosto avataan.

Tiedosto avautuu valitussa sovelluksessa.

#### **Vihje**

Voit valita sovelluksen, jota käytetään oletuksena tiedostojen avaamiseen.

#### **Lopeta sisällön katselu**

Napauta näytön **sivutyökalurivissä** olevaa **Etusivu**-kuvaketta .

## <span id="page-44-0"></span>Tiedostojen siirtäminen ja kopiointi

#### **Tiedoston siirtäminen USB-asemalta näyttöön**

1. Yhdistä USB-asema näyttöön etuliitinpaneelissa.

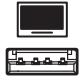

- 2. Napauta näytön aloitusnäkymässä **Sovellusvalikko**-kuvaketta .
- 3. Napauta **Tiedostonhallinta**-kuvaketta .
- 4. Napauta liitetyn USB-aseman nimeä.
- 5. Selaa tiedostoihin, jotka haluat siirtää.
- 6. Valitse tiedosto painamalla sitä pitkään. Tiedoston viereen avautuu valintaruutu.
- 7. Napauta sivuvalikossa **Leikkaa**.
- 8. Napauta **Paikallinen tallennustila**.
- 9. Selaa kansioon, johon haluat siirtää tiedoston.
- 10. Avaa kansio kaksoisnapsauttamalla sitä.
- 11. Napauta **Liitä**.

Tiedosto on tallennettu näytölle ja poistettu USB-asemasta.

#### **Tiedoston kopiointi USB-asemalta näyttöön**

1. Yhdistä USB-asema näyttöön etuliitinpaneelissa.

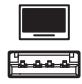

- 2. Napauta näytön aloitusnäkymässä **Sovellusvalikko**-kuvaketta . Sovellusvalikko aukeaa.
- 3. Napauta **Tiedostonhallinta**-kuvaketta . Tiedostonhallinta ilmestyy näkyviin.
- 4. Napauta liitetyn USB-aseman nimeä.
- 5. Selaa tiedostoihin, jotka haluat siirtää.
- 6. Valitse tiedosto painamalla sitä pitkään. Tiedoston viereen avautuu valintaruutu.
- 7. Napauta sivuvalikossa **Kopioi**.
- 8. Napauta **Paikallinen tallennustila**.
- 9. Selaa kansioon, johon haluat kopioida tiedoston.
- 10. Avaa kansio kaksoisnapsauttamalla sitä.
- 11. Napauta **Liitä**.

Tiedosto kopioidaan näyttöön ja jää USB-asemalle.

#### **Tiedoston siirtäminen näytöstä USB-asemalle**

1. Yhdistä USB-asema näyttöön etuliitinpaneelissa.

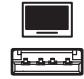

- 2. Napauta näytön aloitusnäkymässä **Sovellusvalikko**-kuvaketta .
- 3. Napauta **Tiedostonhallinta**-kuvaketta .
- 4. Napauta **Paikallinen tallennustila**.
- 5. Selaa tiedostoihin, jotka haluat siirtää.
- 6. Valitse tiedosto painamalla sitä pitkään.

Tiedoston viereen avautuu valintaruutu.

- 7. Napauta sivuvalikossa **Leikkaa**.
- 8. Napauta liitetyn USB-aseman nimeä.
- 9. Selaa kansioon, johon haluat kopioida tiedoston.
- 10. Avaa kansio kaksoisnapsauttamalla sitä.
- 11. Napauta **Liitä**.

Tiedosto kopioidaan USB-asemalle ja poistetaan näytöstä.

#### **Tiedoston kopiointi näytöstä USB-asemalle**

1. Yhdistä USB-asema näyttöön etuliitinpaneelissa.

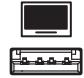

- 2. Napauta näytön aloitusnäkymässä **Sovellusvalikko**-kuvaketta . Sovellusvalikko aukeaa.
- 3. Napauta **Tiedostonhallinta**-kuvaketta . Tiedostonhallinta ilmestyy näkyviin.
- 4. Napauta **Paikallinen tallennustila**.
- 5. Selaa tiedostoihin, jotka haluat kopioida.
- 6. Valitse tiedosto painamalla sitä pitkään.

Tiedoston viereen avautuu valintaruutu.

- 7. Napauta sivuvalikossa **Kopioi**.
- 8. Napauta liitetyn USB-aseman nimeä.
- 9. Selaa kansioon, johon haluat siirtää tiedoston.
- 10. Avaa kansio kaksoisnapsauttamalla sitä.
- 11. Napauta **Liitä**.

Tiedosto on tallennettu USB-asemalle ja jää näytölle.

### <span id="page-46-0"></span>Sovellusten asentaminen tiedostonhallinnassa

Voit asentaa näyttöön kolmannen osapuolen sovelluksia tiedostonhallinnassa.

#### **Sovellusten asentaminen tiedostonhallinnassa**

- 1. Lataa ja tallenna .apk- tiedostot USB-asemalle.
- 2. Yhdistä USB-asema näytön etuliitinpaneeliin.

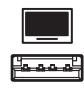

3. Napauta näytön aloitusnäkymässä **Sovellusvalikko**-kuvaketta .

- 4. Napauta **Tiedostonhallinta**-kuvaketta .
- 5. Napauta liitetyn USB-aseman nimeä.
- 6. Selaa niiden .apk-tiedostojen kohdalle, jotka haluat asentaa, ja kaksoisnapauta niitä.

Asenna sovellus näyttöön seuraamalla näytöllä näkyviä ohjeita.

## <span id="page-47-1"></span>Tuetut tiedostomuodot

<span id="page-47-0"></span>Lisätietoja koskien tuettuja tiedostomuotoja, katso kohta Tuetut [mediatiedostomuodot](https://developer.android.com/guide/topics/media/media-formats.html).

## Sovellukset, joita ei tueta

Jotkin sovellukset voivat aiheuttaa ongelmia GX-näyttöjen kanssa, minkä vuoksi niitä ei tueta näissä näytöissä.

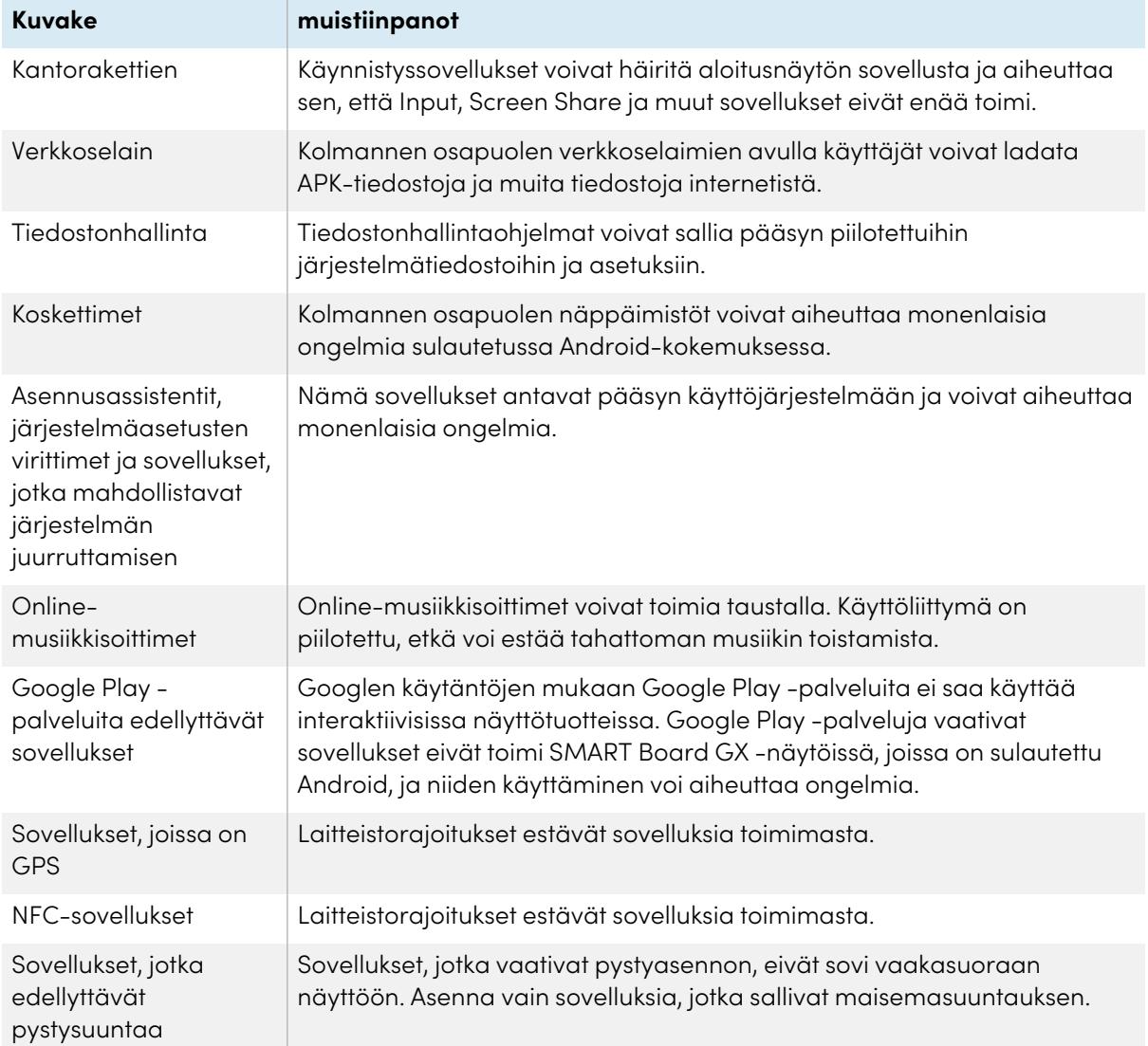

# <span id="page-48-0"></span>Luku 4 **Pienoisohjelmien käyttö näytöllä**

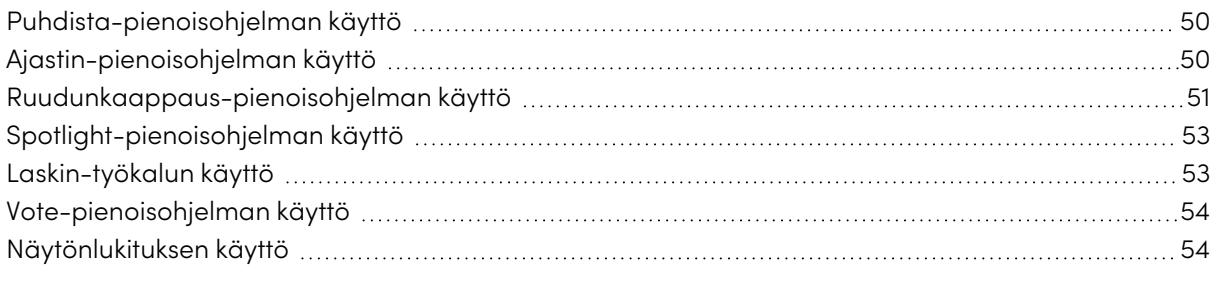

Tässä kappaleessa esitellään SMART Board GX -sarjan interaktiivisten näyttöjen pienoisohjelmat.

Pienoisohjelmavalikon saa auki avaamalla **sivutyökalurivin** (katso [Näytön](#page-17-0) valikot ja ohjaus sivulla 18) ja napauttamalla **Työkalupakki**-kuvaketta .

#### **Huomautus**

Pienoisohjelmat näkyvät aina muiden avointen ikkunoiden, ohjelmien ja liitettyjen laitteiden päällä.

Pienoisohjelmavalikossa on seuraavat työkalut ja ohjaimet:

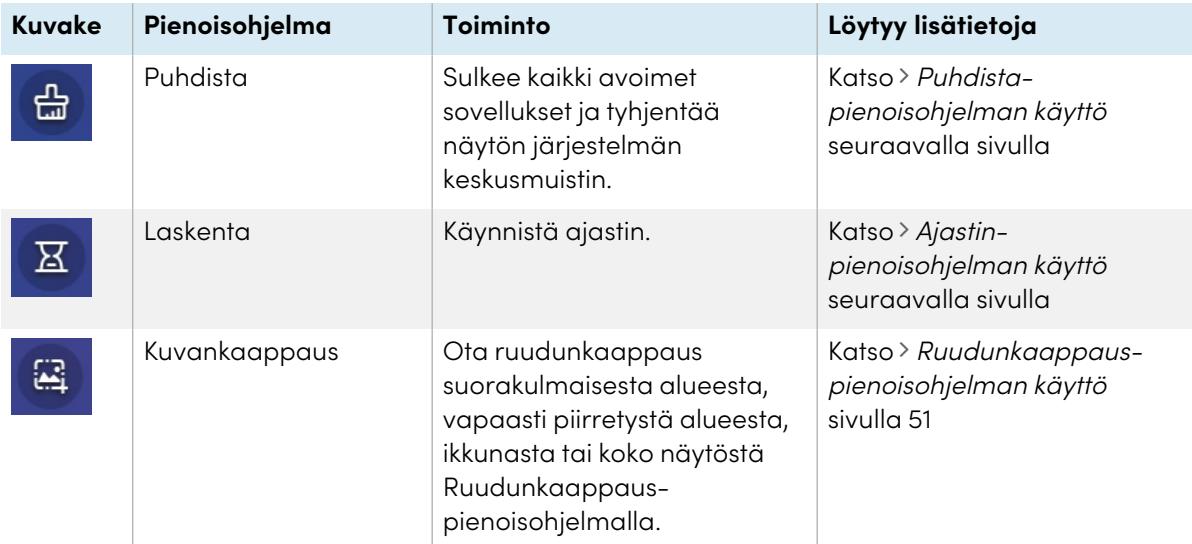

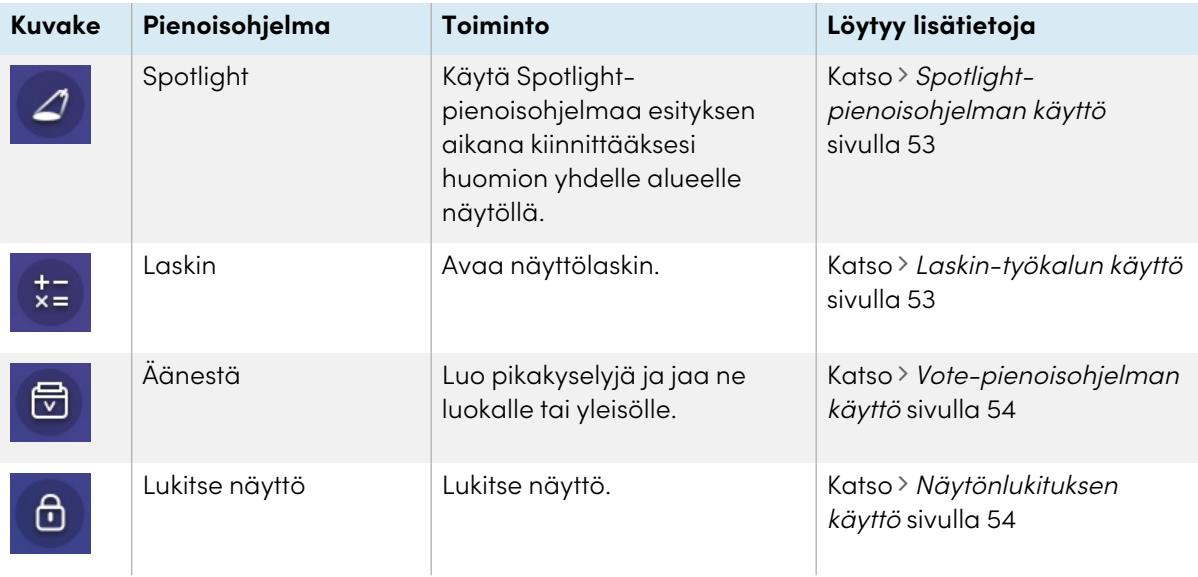

## <span id="page-49-0"></span>Puhdista-pienoisohjelman käyttö

Sulje kaikki avoimet sovellukset ja tyhjennä näytön järjestelmän keskusmuisti Puhdistapienoisohjelmalla.

#### **Puhdista-pienoisohjelman käyttö**

Napauta **Puhdista**-kuvaketta .

## <span id="page-49-1"></span>Ajastin-pienoisohjelman käyttö

Näytä ajastin näytöllä Ajastin-pienoisohjelmalla.

#### **Ajastin-pienoisohjelman avaaminen**

1. Napauta **Ajastin**-kuvaketta **&**.

Ajastin-pienoisohjelma avautuu:

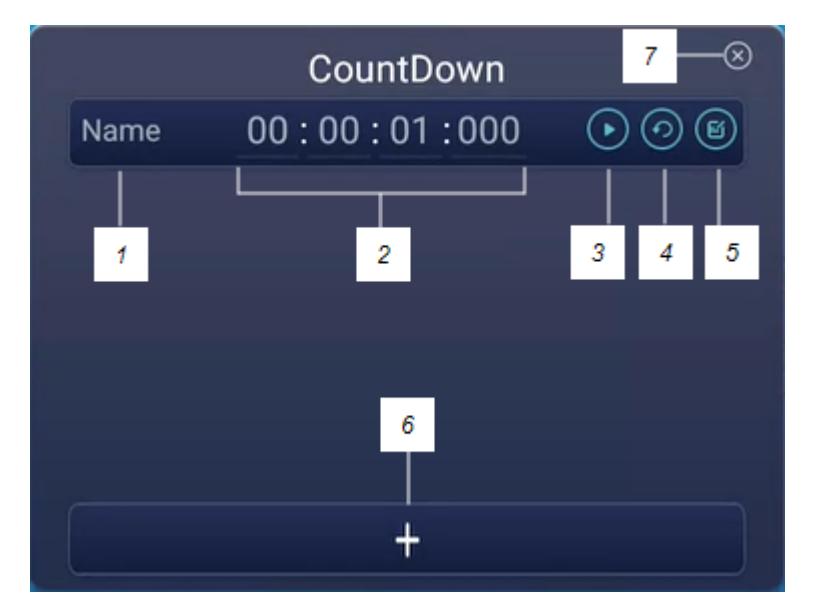

2. Mukauta ajastimen asetuksia napauttamalla **Muokkaa**-kuvaketta .

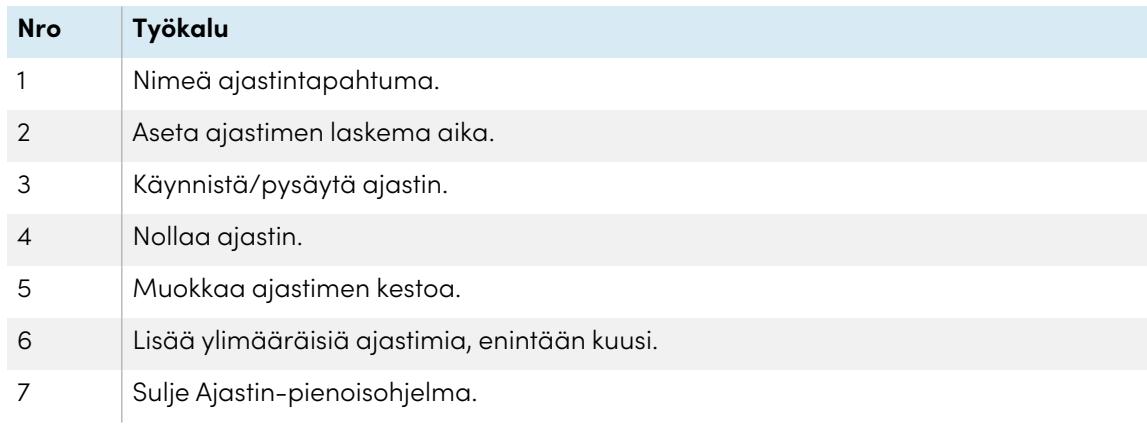

#### **Ajastin-pienoisohjelman sulkeminen**

Napauta **Sulje**-kuvaketta .

## <span id="page-50-0"></span>Ruudunkaappaus-pienoisohjelman käyttö

Ruudunkaappauksen työkalurivi mahdollistaa ruudunkaappauksen ottamisen suorakulmaisesta alueesta, vapaasti piirretystä alueesta, ikkunasta tai koko näytöstä.

#### **Ruudunkaappaus-pienoisohjelman käyttö**

1. Napauta **Ruudunkaappaus**-kuvaketta .

Ruudunkaappaus-pienoisohjelma aukeaa:

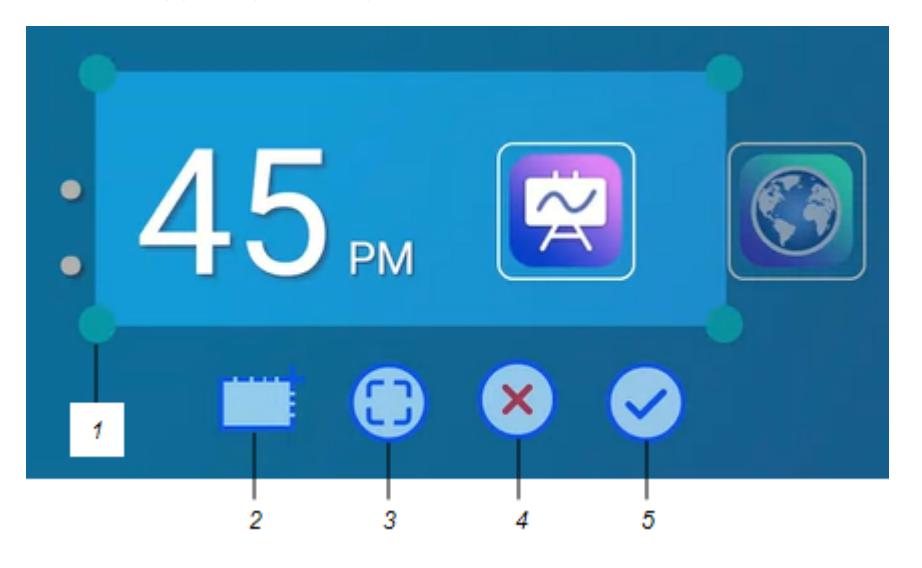

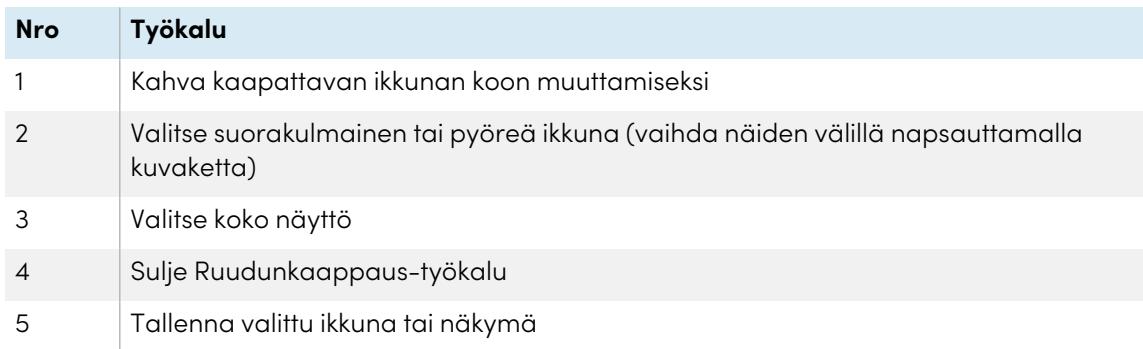

- 2. Valitse kaapattava ikkuna tai näkymä.
- 3. Tallenna valittu ikkuna tai näkymä napauttamalla **Tallenna**-kuvaketta .

Tallenna tiedosto paikallisesti, USB-asemalle tai Google Drive- tai OneDrive-tilillesi.

#### **Huomautus**

Google Drive- tai OneDrive-pilvitallennustilan tulee olla otettu käyttöön näytön asetuksissa.

Katso SMART Board GX -sarjan interaktiivisten näyttöjen asennus- ja huolto-opas [\(docs.smarttech.com/fi/kb/171744\)](https://docs.smarttech.com/fi/kb/171744).

#### **Ruudunkaappaus-pienoisohjelman sulkeminen**

Napauta **Sulje**-kuvaketta .

## <span id="page-52-0"></span>Spotlight-pienoisohjelman käyttö

Voit käyttää Spotlight-pienoisohjelmaa esityksen aikana kiinnittääksesi huomiota yhdelle alueelle näytöllä.

#### **Valonheitin-pienoisohjelman käyttö**

1. Napauta **Spotlight**-kuvaketta <sup>2</sup>.

Spotlight-pienoisohjelma on aktivoitu:

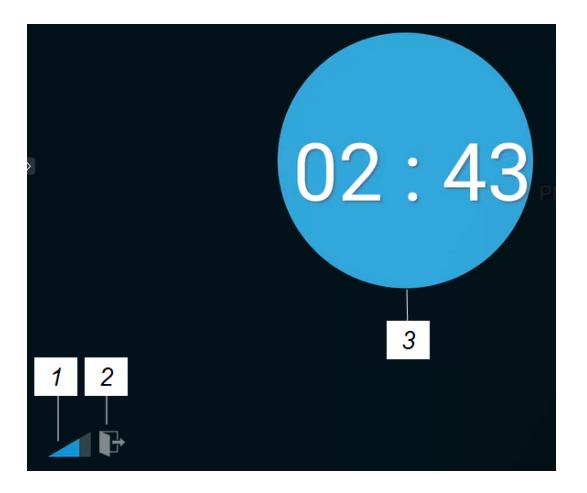

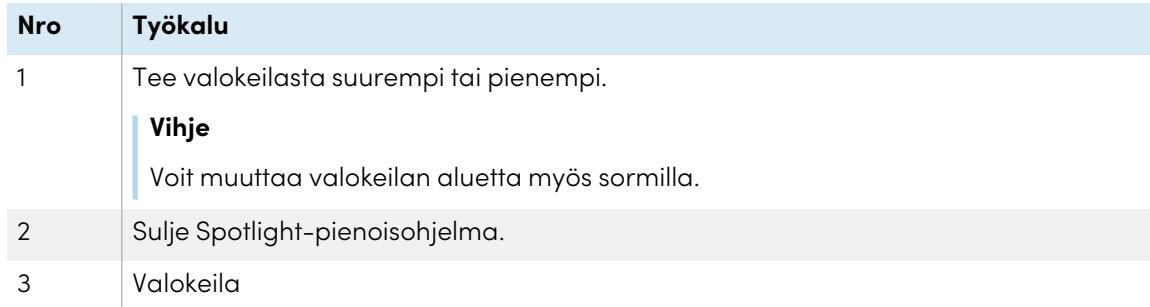

2. Paina ja vedä Spotlight-ikkunaa korostaaksesi tietyn alueen näytöllä.

#### **Spotlight-pienoisohjelman sulkeminen**

Napauta **Sulje**-kuvaketta .

## <span id="page-52-1"></span>Laskin-työkalun käyttö

Avaa näyttölaskin, joka näkyy näytössä päällä olevien sovellusten edessä.

#### **Laskin-pienoisohjelman käyttö**

Napauta **Laskin**-kuvaketta .

Sulje Laskin-pienoisohjelma napauttamalla **Sulje**.

## <span id="page-53-0"></span>Vote-pienoisohjelman käyttö

Luo Vote-pienoisohjelmalla pikakyselyjä ja jaa ne luokalle tai yleisölle.

#### **Vote-pienoisohjelman käyttö**

Katso lisätietoja tämän pienoisohjelman käytöstä kohdasta [Vote-sovelluksen](#page-42-0) käyttö sivulla 43.

## <span id="page-53-1"></span>Näytönlukituksen käyttö

Suojaa näytön ruutu näytönlukituksella. Kun näytönlukitus on käytössä, ruudun avaamiseen vaaditaan kuusinumeroinen salasana.

#### **Huomautus**

Näytönlukituksen salasana luodaan ensiasennuksen yhteydessä, kun näyttö käynnistetään ensimmäistä kertaa. Näytönlukitus voidaan määrittää myös näyttöasetuksissa.

Katso SMART GX -sarjan interaktiivisten näyttöjen asennus- ja huolto-opas [\(docs.smarttech.com/fi/kb/171744\)](https://docs.smarttech.com/fi/kb/171744).

#### **Näytön lukitseminen**

Napauta **Näytönlukitus**-kuvaketta .

Näytölle ilmestyy lukon kuva, ja lukituksen avaamiseen tarvitaan salasana.

# <span id="page-54-0"></span>Luku 5 **Yhdistäminen tietokoneisiin ja muihin laitteisiin**

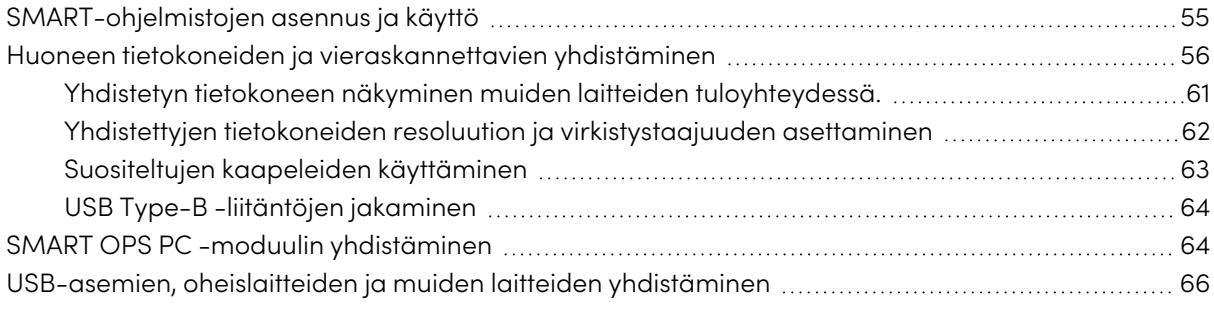

### **Varoitus**

Varmista, että kaikki näyttöön lattian yli kulkevat kaapelit on niputettu yhteen ja merkitty kompastumisvaaran estämiseksi.

## <span id="page-54-1"></span>SMART-ohjelmistojen asennus ja käyttö

SMART Remote Management

Näytön mukana toimitetaan SMART-ohjelmisto, jonka voit asentaa yhdistettyihin huonetietokoneisiin ja vieraiden kannettaviin tietokoneisiin. Muita SMART-ohjelmistoja on saatavana, mutta ne myydään erikseen.

**sisältyy**

SMART Notebook SMART Product Drivers ja Ink **Hankittava erikseen** SMARTin Lumio SMART Meeting Pro SMART Notebook Plus SMART TeamWorks Room**SMART** Remote Management

## <span id="page-55-0"></span>Huoneen tietokoneiden ja vieraskannettavien yhdistäminen

Voit yhdistää huoneessa olevia tietokoneita ja vieraiden kannettavia näyttöön tarkastellaksesi niitä ja ollaksesi vuorovaikutuksessa niiden kanssa.

#### **Huomautukset**

- Asenna SMART-ohjelmistot tietokoneisiin, jotka yhdistät näyttöön (katso [SMART-ohjelmistojen](#page-54-1) asennus ja käyttö [edellisellä](#page-54-1) sivulla).
- <sup>l</sup> Organisaatiosi asentajat saattavat olla yhdistäneet kaapelit näyttöön ja vieneet kaapelit kulkemaan seinän takaa tai lattian alta pöydälle, johon voit asettaa tietokoneesi.
- Kuten alla näkyy, HDMI 1, HDMI 2, VGA ja Display Port jakavat USB Type-B-kosketusliitännän sivuliitinpaneelissa, ja HDMI käyttää USB Type-B -kosketusliitäntää etuliitinpaneelissa (katso USB Type-B -liitäntöjen [jakaminen](#page-63-1) sivulla 64).
- USB Type-C -liitin tarjoaa 15 W virtaa liiteettyjen laitteiden lataamiseen.

Seuraavassa on esitelty liitinten sijainnit ja näytön ohjelmalähteiden liitin- ja kaapelitiedot:

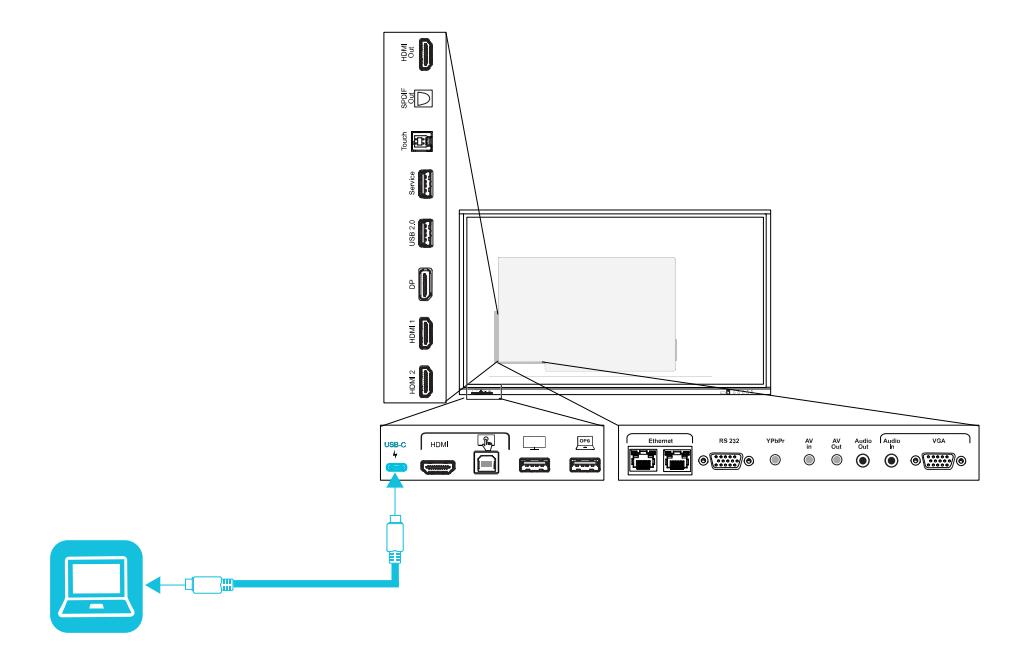

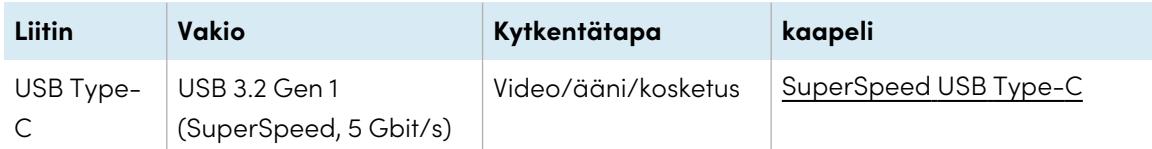

### <sup>l</sup> **USB Type-C**

<sup>l</sup> **HDMI**

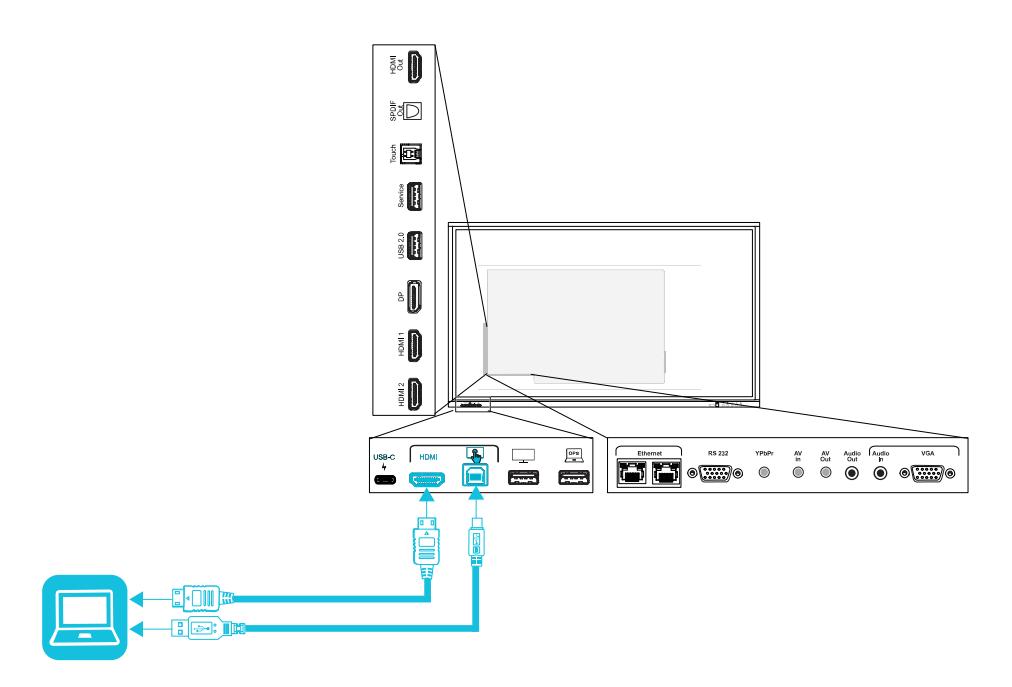

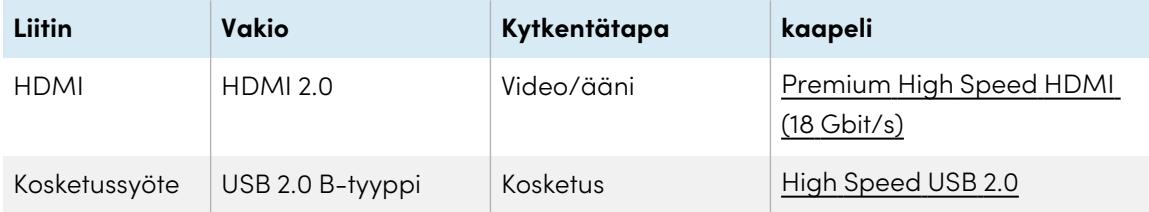

<sup>l</sup> **HDMI 1**

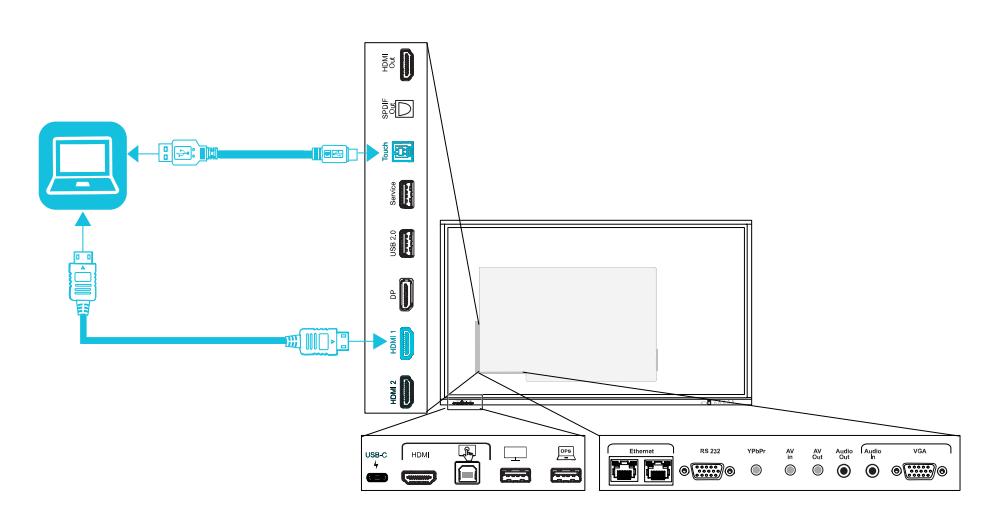

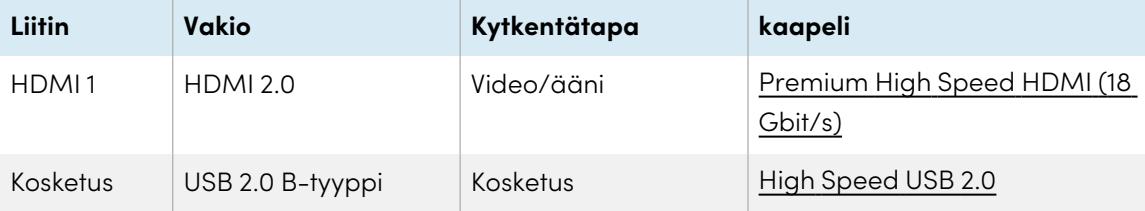

<sup>l</sup> **HDMI 2**

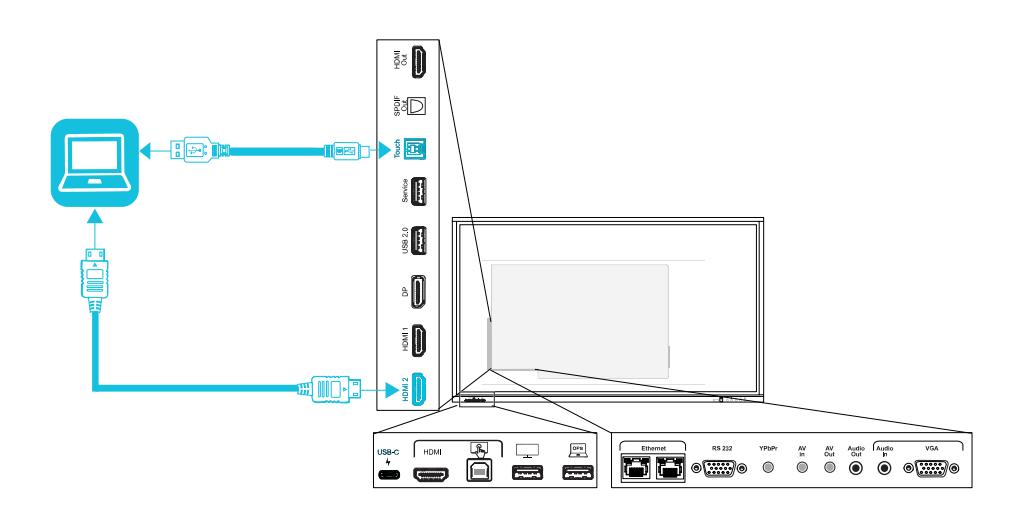

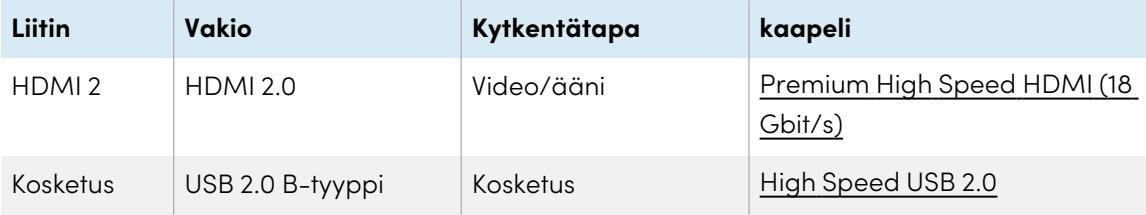

<sup>l</sup> **Näyttöportti**

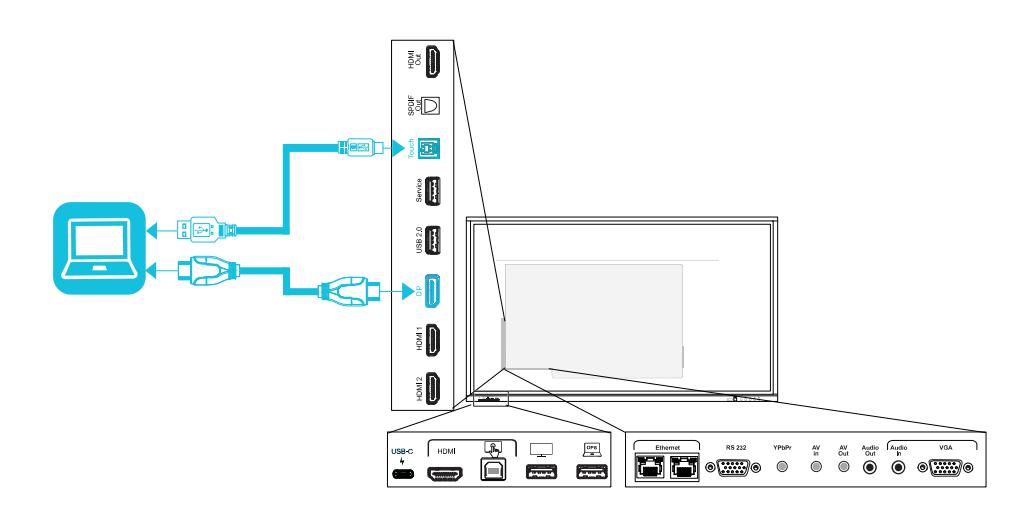

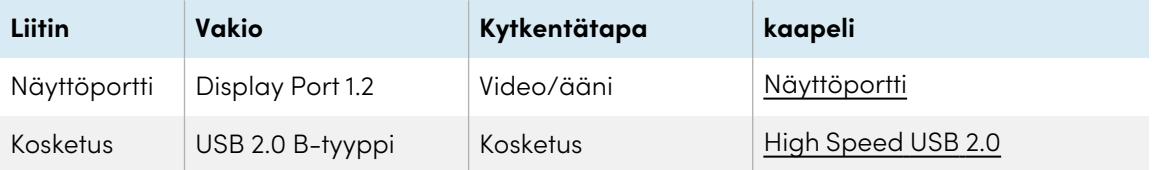

<sup>l</sup> **VGA**

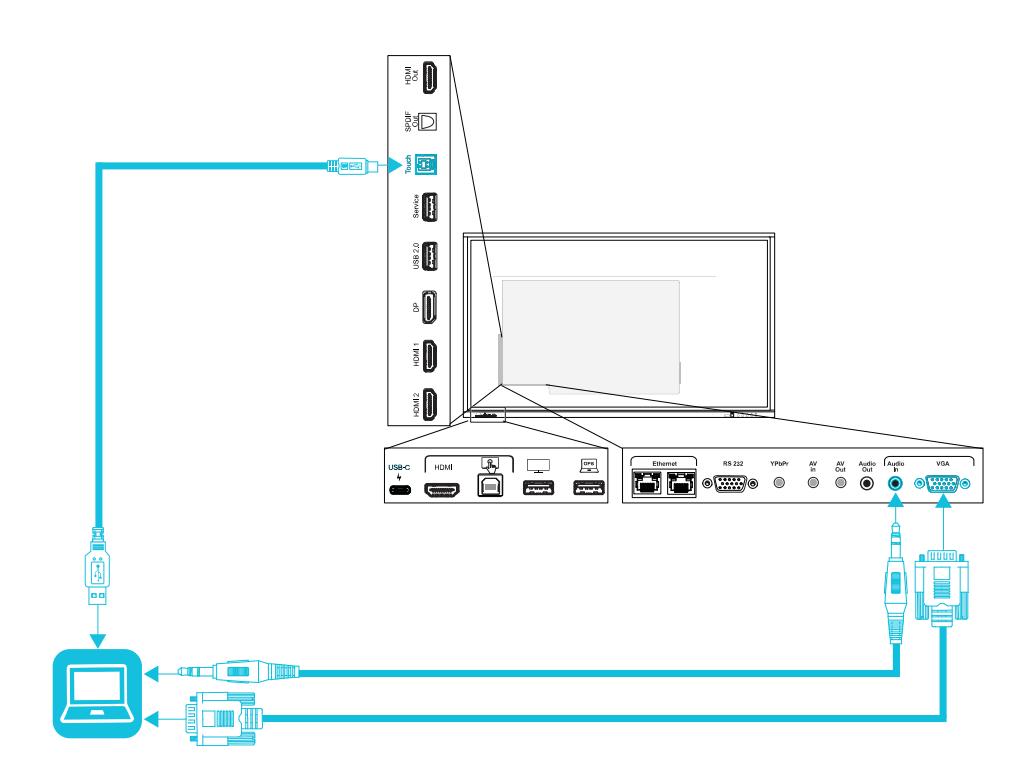

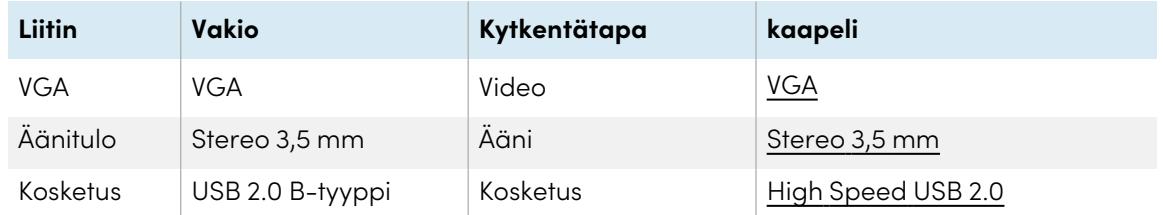

## <span id="page-60-0"></span>Yhdistetyn tietokoneen näkyminen muiden laitteiden tuloyhteydessä.

1. Liitä laite näytön USB Type-C-, HDMI-, HDMI 1-, HDMI 2-, Display Port- tai VGA-liittimiin.

#### **Huomautus**

Ottaaksesi käyttöön laitteen kosketusohjaimen, yhdistä USB-kaapeli vastaavaan USBliittimeen. USB Type-C -liittimeen liitetyt laitteet eivät vaadi ylimääräistä USB-liitäntää kosketuksen mahdollistamiseksi.

2. Valitse lähde jollakin seuraavista tavoista:

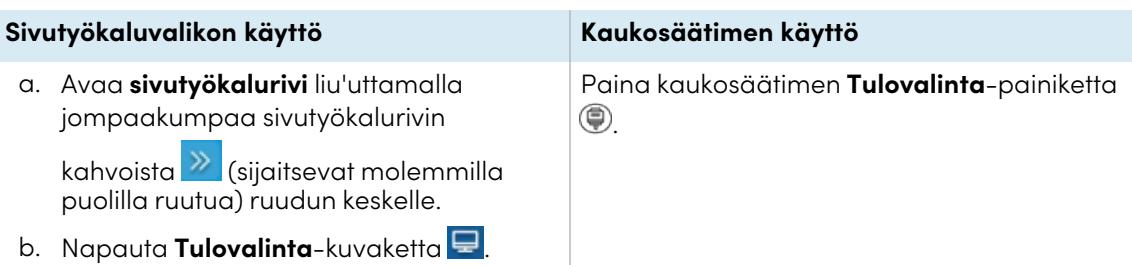

Tulovalinnan valintaikkuna tulee näkyviin.

#### **Huomautus**

Kolme pistettä ••• näkyy lähteiden (USB Type-C, HDMI, HDMI 1, HDMI 2, OPS ja DP) alla, kun laite on liitetty.

3. Napauta tietokoneen tulolähdettä tai valitse kaukosäätimen nuolinäppäimillä ohjelmalähde ja paina **OK**-painiketta.

Laitteen syöte näkyy näytöllä.

#### **Vihje**

Voit määrittää näytön vaihtamaan automaattisesti uusimpaan tuloon, lukita nykyisen lähteen tai valita muita tärkeys- tai tuloasetuksia.

Katso SMART Board GX -sarjan interaktiivisten näyttöjen asennus- ja huolto-opas [\(docs.smarttech.com/fi/kb/171744\)](https://docs.smarttech.com/fi/kb/171744).

## <span id="page-61-0"></span>Yhdistettyjen tietokoneiden resoluution ja virkistystaajuuden asettaminen

Taulukossa on lueteltu suositellut tarkkuudet ja virkistystaajuudet näytön tuloille:

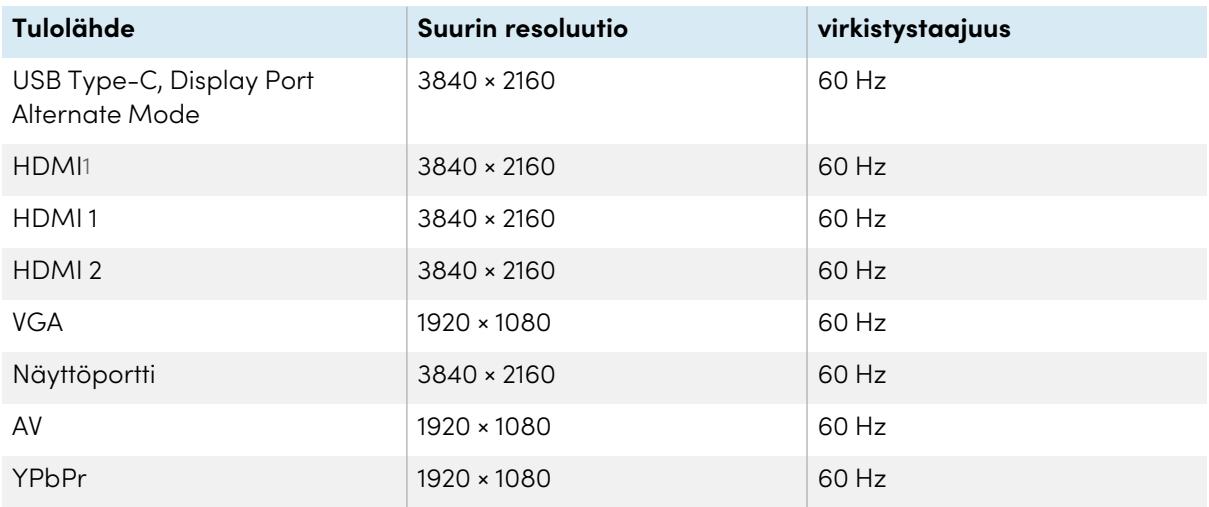

1Sijaitsee näytön etuliitinpaneelissa.

Jos mahdollista, aseta yhdistetyt tietokoneet näihin tarkkuuksiin ja virkistystaajuuksiin. Katso ohjeet tietokoneen käyttöjärjestelmän tiedoista.

## <span id="page-62-0"></span>Suositeltujen kaapeleiden käyttäminen

SMART suosittelee seuraavia kaapeleita:

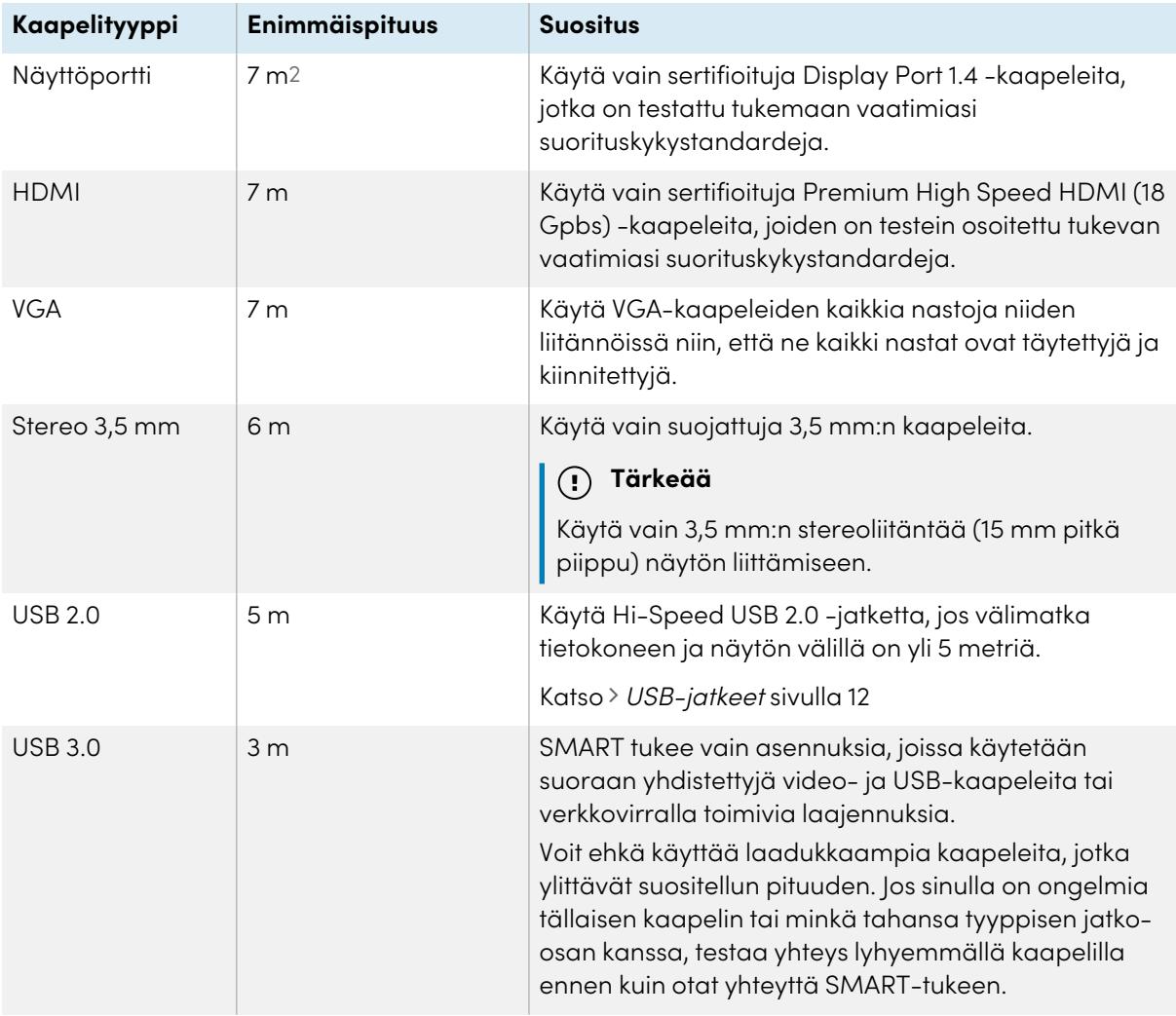

2Yli 7 metriä pitkien kaapeleiden suorituskyky riippuu suuresti kaapelin laadusta.

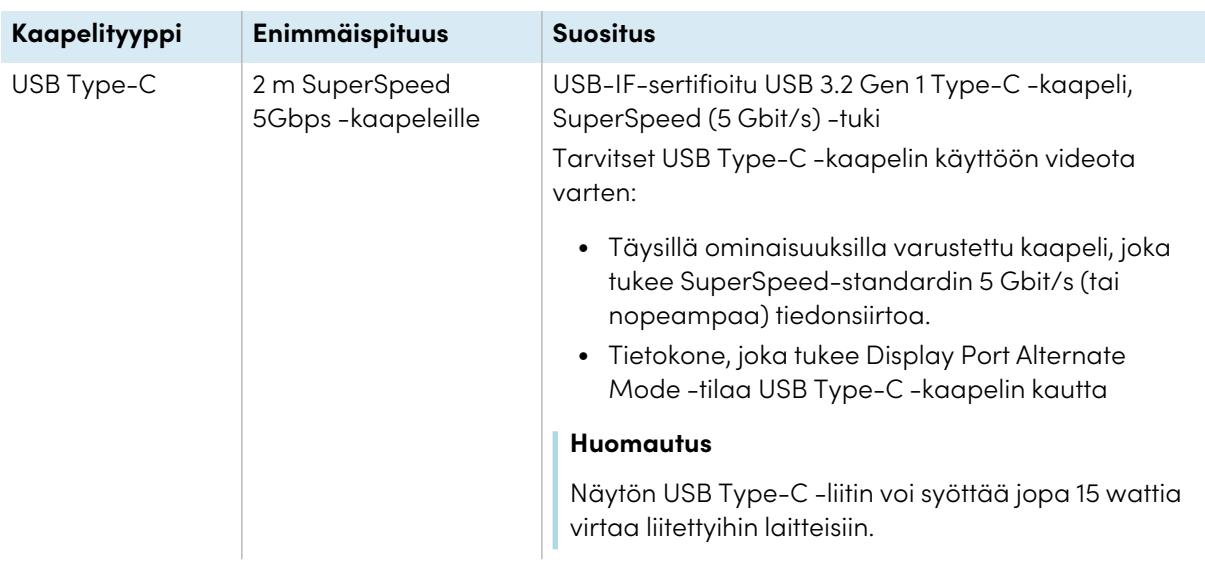

Nämä enimmäispituudet ylittävien kaapeleiden käyttö voi tuottaa odottamattomia tuloksia, ajoittaista kuvan menetystä tai heikentää kuvanlaatua ja USB-yhteyttä.

## <span id="page-63-1"></span>USB Type-B -liitäntöjen jakaminen

Sivuliitinpaneelin (näytön takaosan) HDMI-, VGA- ja Display Port -liittimet jakavat kaikki yksittäisen USB Type-B -liitännän tässä paneelissa. Tämä tarkoittaa, että kosketusjärjestelmää voidaan käyttää vain yhdellä näihin videotuloihin liitetyllä laitteella.

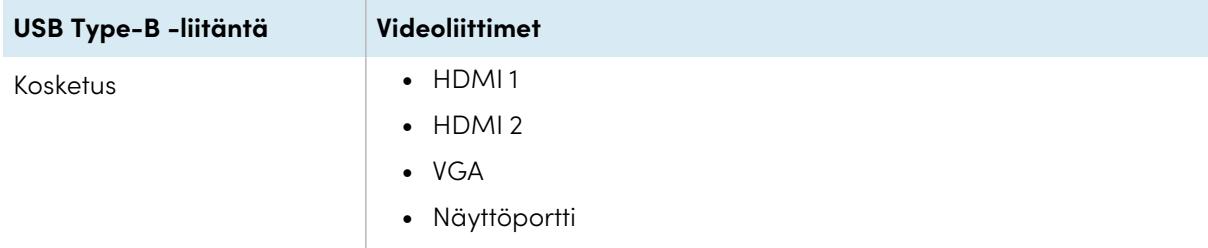

## <span id="page-63-0"></span>SMART OPS PC -moduulin yhdistäminen

Jos organisaatiosi on ostanut SMART OPS PC -moduulin, sinä tai organisaatiosi asentajat voitte asentaa moduulin näytön lisävarustepaikkaan OPS PC -moduulin asennusohjeiden [\(docs.smarttech.com/fi/kb/171775](https://docs.smarttech.com/fi/kb/171775) tai [docs.smarttech.com/fi/kb/171544\)](https://docs.smarttech.com/fi/kb/171544) mukaisesti. Voit sitten katsella OPS PC -moduulin syötettä näytöllä.

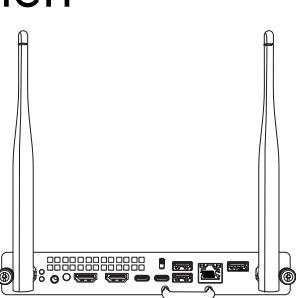

Katso > SMART OPS PC -moduulien käyttöopas ([docs.smarttech.com/fi/kb/171747\)](https://docs.smarttech.com/fi/kb/171747)

### **Huomio**

 $\bullet$ 

- <sup>l</sup> Vain SMARTin toimittamia OPS-laitteita tuetaan SMART Board -interaktiivisissa näytöissä. Kolmannen osapuolen OPS-laitteita ei tueta, ja niiden käyttö voi johtaa huonoon suorituskykyyn tai näytön vaurioitumiseen.
- <sup>l</sup> Älä asenna tai poista OPS-laitetta, kun näyttöön on kytketty virta. Varmista, että virtakytkin näytön takana virtajohdon paikan vieressä on OFF (O) -asennossa. Jos et pääse virtakytkimeen käsiksi, kytke näyttö etupaneelin virtapainikkeella  $\mathsf{\Theta}$  valmiustilaan ja irrota sitten näytön virtajohto pistorasiasta.
- Kun olet kytkenyt näytön virtakytkimen pois päältä tai irrottanut sen pistorasiasta, odota vähintään 30 sekuntia ennen laitteen irrottamista, jotta sen sisäiset virtalähteet voivat purkautua kokonaan. Voit myös odottaa viisi minuuttia, jotta laite ehtii tarvittaessa jäähtyä.

Varmista, että OPS-laite on kiinnitetty näyttöön ruuveilla kahden kiinnityspisteen kautta. Puutteellisesti kiinnitetyt laitteet voivat vahingoittaa näyttöä. (OPS-laitteen kiinnitysruuvit ovat yleensä valmiiksi kiinni kiinnitystä varten, vaikka joissakin laitteissa on erilliset kiinnitysruuvit.)

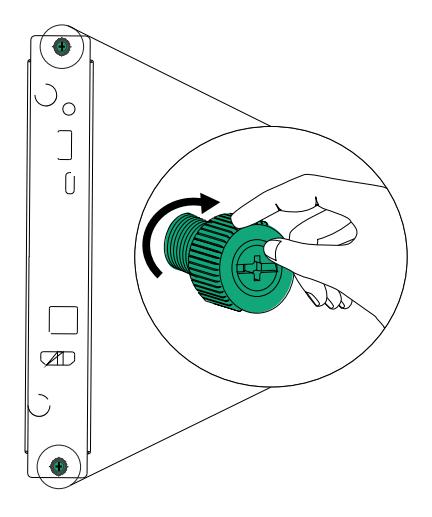

## <span id="page-65-0"></span>USB-asemien, oheislaitteiden ja muiden laitteiden yhdistäminen

Näytössä on yksi USB 2.0 Type-A -liitin etuliitinpaneelissa ja yksi USB 2.0 Type-A -liitin sivuliitinpaneelissa. Voit liittää USB-asemia, oheislaitteita (kuten näppäimistöjä) ja muita laitteita USB 2.0 Type-A -liittimeen sivuliitinpaneelissa ja käyttää näitä laitteita näytön Android-järjestelmän kanssa. Edessä oleva USB 2.0 Type-A -liitin vaihtaa aktiiviseen tuloon, mukaan lukien näytön Android-järjestelmään, OPS-paikan tietokoneeseen tai liitettyyn ulkoiseen tietokoneeseen.

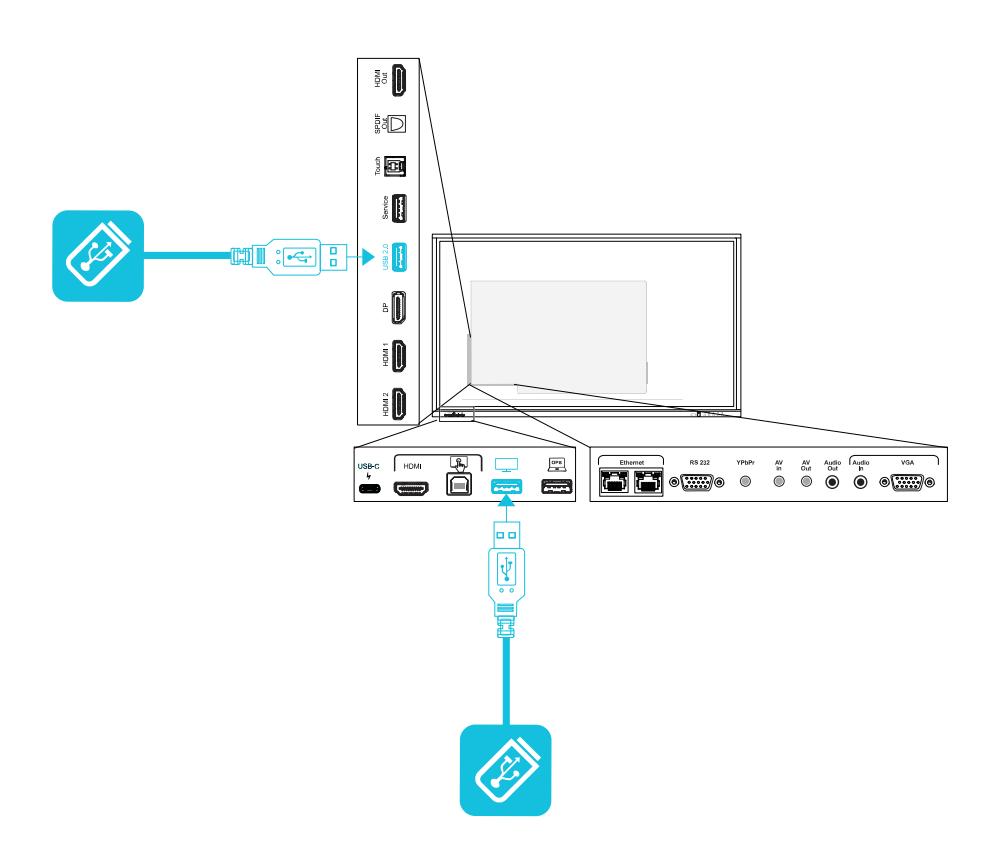

# <span id="page-66-0"></span>Luku 6 **Vianetsintä**

## <span id="page-66-1"></span>Näytön ja liittyvien SMART-tuotteiden vianmääritys

Katso kohdasta [Vianmääritys](https://support.smarttech.com/docs/redirect/?product=smartboardgx&context=troubleshooting&filter=SMARTBoardGX_V1) lisätietoja näytön ja liittyvien SMART-tuotteiden yleisten ongelmien ratkaisemisesta.

## <span id="page-66-2"></span>Yhteydenotto jälleenmyyjään tarvittaessa lisätukea

Mikäli näytön kanssa koettu ongelma ei poistu tai sitä ei käsitellä tässä kappaleessa tai tietokannassa, ota yhteyttä valtuutettuun SMART-jälleenmyyjään [\(smarttech.com/where\)](https://www.smarttech.com/where) saadaksesi apua.

Jälleenmyyjä saattaa kysyä näytön sarjanumeroa. Sarjanumero on näytön vasemmassa reunassa olevassa tarrassa.

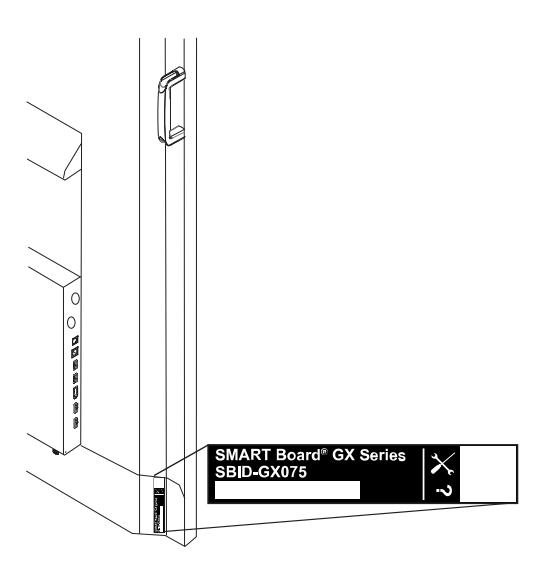

#### **Vihje**

Skannaa tarran QR-koodi tarkastellaksesi SMART Board GX -sarjan interaktiivisen näytön tukisivuja SMART-verkkosivustolla.

# <span id="page-67-0"></span>**Sertifioinnit ja**

# **vaatimustenmuk aisuus**

### Federal Communication Commissionin häiriölausuma

#### **FCC**

**Toimittajan vaatimustenmukaisuusvakuutus 47 CFR § 2.1077 -vaatimustenmukaisuustiedot Yksilöivä tunniste: IDGX65-1, IDGX75-1, IDGX86-1 Vastuullinen osapuoli – Yhdysvaltojen yhteystiedot** SMART Technologies Inc. 2401 4th Ave, 3rd Floor Seattle, WA 98121 [compliance@smarttech.com](mailto:compliance@smarttech.com)

Tämä laite noudattaa FCC-sääntöjen osaa 15. Käyttöä koskee seuraavat kaksi ehtoa:

- 1. Tämä laite ei saa aiheuttaa haitallisia häiriöitä ja
- 2. tämän laitteen on hyväksyttävä kaikki vastaanotetut interferenssit, mukaan lukien häiriöt jotka saattavat aiheuttaa epämiellyttäviä toimintoja.

#### **Huomautus**

Tämä laite on testattu ja sen on todettu täyttävän Aluokan digitaalisia laitteita koskevien FCC-sääntöjen osan 15 määräykset. Nämä rajoitukset on tarkoitettu tarjoamaan kohtuullinen suoja haitallisia häiriöitä vastaan, kun laitetta käytetään kaupallisessa ympäristössä. Tämä laite tuottaa, käyttää ja saattaa säteillä radiotaajuusenergiaa, ja jollei sitä asenneta ja käytetä ohjekirjan mukaisesti, se saattaa aiheuttaa haitallisia häiriöitä radioliikenteessä. Tämän laitteen käyttö asuinalueella aiheuttaa todennäköisesti haitallisia häiriöitä, jolloin käyttäjän velvollisuus on korjata häiriöt omalla kustannuksellaan.

#### **Huomio**

Muutokset, joita vastaava osapuoli ei ole nimenomaisesti hyväksynyt, voivat mitätöidä käyttäjän oikeuden käyttää tätä laitetta.

#### **Rajoitus**

Käyttö 5,15–5,25 GHz taajuuksilla on rajoitettu vain sisäkäyttöön.

Tuotteen käyttö IEEE 802.11b- tai 802.11g-taajuuksilla on rajoitettu Yhdysvalloissa vain kanaviin 1–13.

#### **Säteilyaltistumislausunto**

Tämä laite on hallitsemattoman ympäristön FCCsäteilyaltistusrajojen mukainen. Tämän laitteen asennus- ja käyttöetäisyys on oltava vähintään 20 cm laitteen antennin ja kaikkien lähellä olevien henkilöiden välillä. Tätä lähetintä ei saa sijoittaa minkään muun antennin tai lähettimen lähelle tai käyttää niiden kanssa.

### Innovation, Science and Economic Development Canada (ISED) ministeriön lausunto

Tämä laite noudattaa Innovation, Science and Economic Development Canada (ISED) -ministeriön sääntöjen osaa RSS-247. Käyttöä koskee seuraavat kaksi ehtoa:

- 1. Tämä laite ei saa aiheuttaa haitallisia häiriöitä ja
- 2. tämän laitteen on hyväksyttävä kaikki vastaanotetut interferenssit, mukaan lukien häiriöt jotka saattavat aiheuttaa epämiellyttäviä toimintoja.

#### **Huomio**

(i) käyttö taajuudella 5 150–5 250 MHz on vain sisäkäyttöön, millä vähennetään mahdollista haitallista häirintää samakanavaisille mobiilisatelliittijärjestelmille;

(ii) laitteiden suurimman sallitun antennin vahvistuksen taajuusalueilla 5 250–5 350 MHz ja 5 470–5 725 MHz on noudatettava e.i.r.p.-rajaa; ja

(iii) laitteiden suurimman sallitun antennin vahvistuksen taajuusalueella 5 725–5 825 MHz on noudatettava e.i.r.p.-rajoja, jotka on määritetty point-to-point- ja eipoint-to-point-toiminnolle tarvittaessa.

(iv) Käyttäjille on myös ilmoitettava, että kaistat 5 250–5 350 MHz ja 5 650–5 850 MHz on varattu ensisijaisesti suuritehoisten tutkien (ensisijaiset käyttäjät) käyttöön ja että nämä tutka-asemat voivat aiheuttaa interferenssiä ja/tai vahinkoa LE-LAN-laitteille.

#### **Säteilyaltistumislausunto**

Tämä laite on hallitsemattoman ympäristön ISEDsäteilyaltistusrajojen mukainen. Tämän laitteen asennus- ja käyttöetäisyys on oltava vähintään 20 cm laitteen antennin ja kaikkien lähellä olevien henkilöiden välillä. Tätä lähetintä ei saa sijoittaa minkään muun antennin tai lähettimen lähelle tai käyttää niiden kanssa.

#### EU -vaatimustenmukaisuusvakuutus

Täten SMART Technologies ULC julistaa, että radiolaitetyyppi Interaktiivinen näyttö **IDGX65-1**, **IDGX75-1**, **IDGX86-1** ja **OPS**, **PCM8**, ovat yhdenmukaisia direktiivin 2014/53/EU kanssa.

EU-vaatimustenmukaisuusvakuutus on saatavilla kokonaisuudessaan seuraavassa internet-osoitteessa: [smarttech.com/compliance](https://www.smarttech.com/compliance)

#### **Varoitus**

Tämän laitteen käyttö asuinympäristössä voi aiheuttaa radiohäiriöitä.

Taajuusalue ja enimmäislähetysteho EU:ssa ovat lueteltu alla:

Sääntelymallit: IDGX65-1, IDGX75-1, IDGX86-1

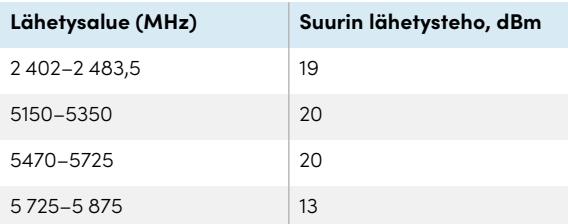

Sääntelymallit: OPS, PCM8

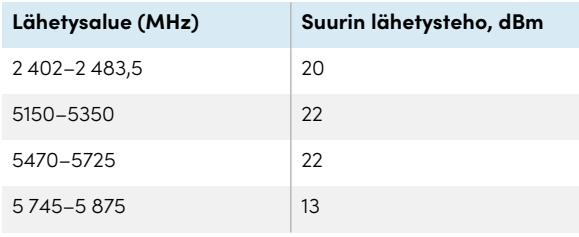

Rajoituksia maissa:

AT/BE/BG/CZ/DK/EE/FR/DE/IS/IE/IT/EL/ES/CY/LV/LI/LT/L U/HU/MTNL/NO/PL/PT/RO/SI/SK/TR/FI/SE/CH/UK/HR – 5 150–5 350 MHz on tarkoitettu vain sisäkäyttöön.

Parhaan suorituskyvyn saavuttamiseksi tähän laitteeseen liitettyjen lisälaitteiden tulee olla CE-yhteensopivia.

#### Laitteiston ympäristöyhteensopivuus

SMART Technologies tukee globaaleja pyrkimyksiä, joilla pyritään varmistamaan, että sähkölaite on valmistettu, myyty ja se hävitetään turvallisella ja ympäristöystävällisellä tavalla.

#### **Sähkö- ja elektroniikkalaiteromu (WEEE) sekä akut ja paristot** Sähkö- ja

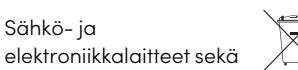

paristot ja akut sisältävät aineita, jotka saattavat olla haitallisia ympäristölle ja ihmisen terveydelle. Rastitettu roskakorisymboli osoittaa, että tuotteet on vietävä kierrätykseen asianmukaisiin kierrätyspisteisiin eikä niitä saa käsitellä normaalijätteenä.

**Paristot** Kaukosäädin sisältää kaksi AAAparistoa. Kierrätä tai hävitä paristot oikein.

**Lisätietoja** Katso osoitteesta [smarttech.com/compliance](https://www.smarttech.com/compliance) lisätietoja lisätietoja.

#### **SMART Technologies**

[smarttech.com/support](https://www.smarttech.com/support) [smarttech.com/contactsupport](https://www.smarttech.com/contactsupport)

docs.smarttech.com/fi/kb/171745